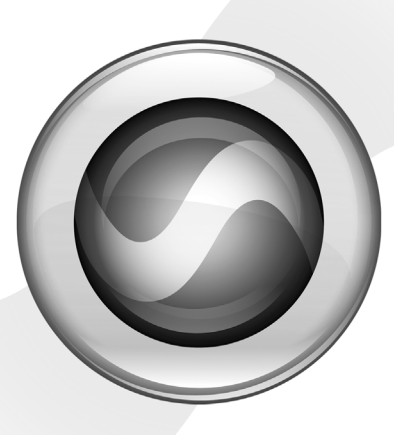

# Guide d'installation

Mbox® 2 Mini

Version 8.0

Д

#### Avis légal

Ce guide est sous copyright ©2008 Digidesign, division d'Avid Technology, Inc. (ci-après Digidesign). Tous droits réservés. Aux termes de la législation sur les droits d'auteur, ce guide ne peut être reproduit intégralement ou partiellement sans l'autorisation écrite de Digidesign.

003, 96 I/O, 96i I/O, 192 Digital I/O, 192 I/O, 888|24 I/O, 882|20 I/O, 1622 I/O, 24-Bit ADAT Bridge I/O, AudioSuite, Avid, Avid DNA, Avid Mojo, Avid Unity, Avid Unity ISIS, Avid Xpress, AVoption, Beat Detective, Bomb Factory, Bruno, C|24, Command|8, Control|24, D-Command, D-Control, D-Fi, D-fx, D-Show, D-Verb, DAE, Digi 002, DigiBase, DigiDelivery, Digidesign, Digidesign Audio Engine, Digidesign Intelligent Noise Reduction, Digidesign TDM Bus, DigiDrive, DigiRack, DigiTest, DigiTranslator, DINR, D-Show, DV Toolkit, EditPack, Eleven, Hybrid, Impact, Interplay, M-Audio, MachineControl, Maxim, Mbox, MediaComposer, MIDI I/O, MIX, MultiShell, OMF, OMF Interchange, PRE, ProControl, Pro Tools M-Powered, Pro Tools, Pro Tools | HD, Pro Tools LE, QuickPunch, Reel Tape, Reso, Reverb One, ReVibe, RTAS, Sibelius, Smack!, SoundReplacer, Sound Designer II, Strike, Structure, SYNC HD, SYNC I/O, Synchronic, TL Space, Transfuser, Velvet, X-Form, XMON et Xpand! sont des marques commerciales ou déposées de Digidesign et/ou d'Avid Technology, Inc. Toutes les autres marques sont la propriété de leurs détenteurs respectifs.

Les caractéristiques et spécifications du produit, ainsi que la configuration requise peuvent faire l'objet de modifications sans préavis.

Référence du guide : 9320-59108-02 REV A 10/08

Vous avez des remarques ou des suggestions à propos de notre documentation ? Envoyez-les par courrier électronique à : techpubs@digidesign.com

#### Informations relatives au règlement en matière de communications et de sécurité

Déclaration de conformité

Le modèle Digidesign Mbox 2 Mini est conforme aux normes suivantes en matière d'interférences et de compatibilité électromagnétique:

- FCC Partie 15 Classe B
- EN 55022 Classe B
- EN 55204 Classe B
- AS/NZS 3548 Classe B
- CISPR 22 Classe B

Interférence radio et télévision

cet équipement a été testé et s'est révélé conforme aux limites d'un périphérique numérique de classe A, conformément aux règlements Part 15 de la FCC.

#### DECLARATION DE CONFORMITE

Nous, Digidesign,

2001 Junipero Serra Boulevard, Suite 200

Daly City, CA 94014 Etats-Unis

Tél. : 650-731-6300

déclarons sous notre seule responsabilité que le produit

Mbox 2 Mini

est conforme aux règlements FCC Part 15.

Son utilisation est soumise aux deux conditions suivantes : (1) cet équipement ne peut provoquer d'interférences nuisibles, et (2) cet équipement doit supporter toute interférence recue. y compris les interférences susceptibles de provoquer un mauvais fonctionnement.

#### Déclaration de communication

REMARQUE : cet équipement a été testé et s'est révélé conforme aux limites d'un périphérique numérique de classe A, conformément aux règlements Part 15 de la FCC. Ces limites ont pour but de fournir une protection raisonnable contre les interférences nuisibles dans une installation domestique. Cet équipement produit, utilise et peut émettre de l'énergie de fréquence radioélectrique et, s'il n'est pas installé et utilisé conformément aux instructions fournies, il peut provoquer des interférences nuisibles aux communications radio. Toutefois, aucune garantie n'est donnée que des interférences ne se produiront pas dans une installation particulière. Si cet équipement produit des interférences nuisibles à la réception de postes de radio ou de télévision, ce qui peut être décelé en allumant et en éteignant le poste, l'utilisateur peut tenter de corriger ces interférences en mettant en œuvre une ou plusieurs des mesures suivantes :

- réorienter ou déplacer l'antenne de réception ;
- éloigner l'équipement du poste récepteur ;
- connecter l'équipement à une prise électrique différente de celle du poste de réception ;
- demander conseil au revendeur ou à un technicien radio/TV expérimenté.

### **Digidesign**

Mbox 2 Mini

**Tested To Comply** with FCC Standards

### **FOR HOME OR OFFICE USE**

Toute modification de l'équipement, si elle n'est pas expressément approuvée par Digidesign, peut annuler le droit d'exploitation de l'utilisateur.

#### Déclaration de conformité pour le Canada

Cet appareil numérique de classe B est conforme à la norme ICES-003 du Canada.

Cet appareil numérique de classe B est conforme à la norme NMB-003 du Canada.

#### Conformité australienne

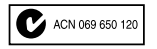

#### Conformité européenne

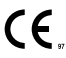

Digidesign est autorisé à apposer la mention CE (Conformité Européenne) sur les équipements conformes, déclarant ainsi la conformité à la directive EMC 89/336/EEC et à la directive 73/23/EEC sur les basses tensions.

## table des matières

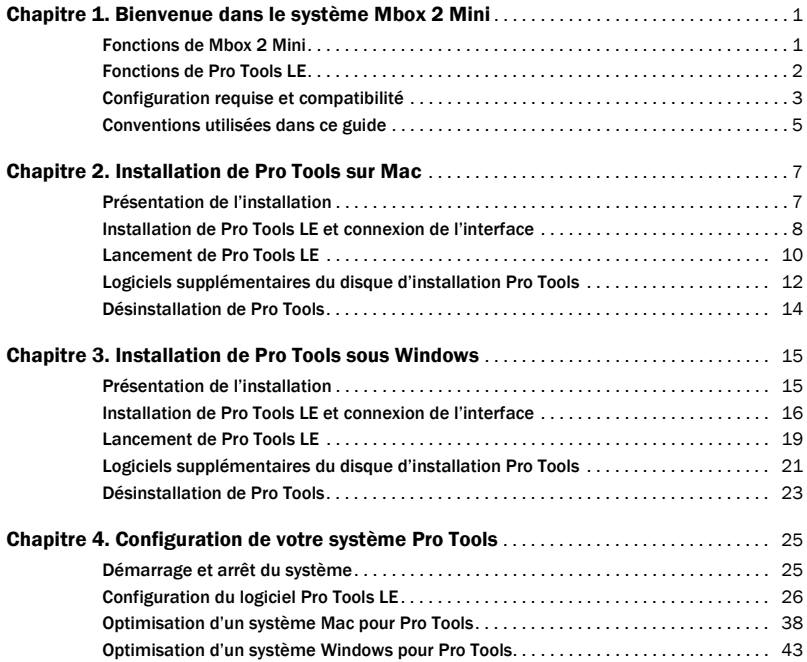

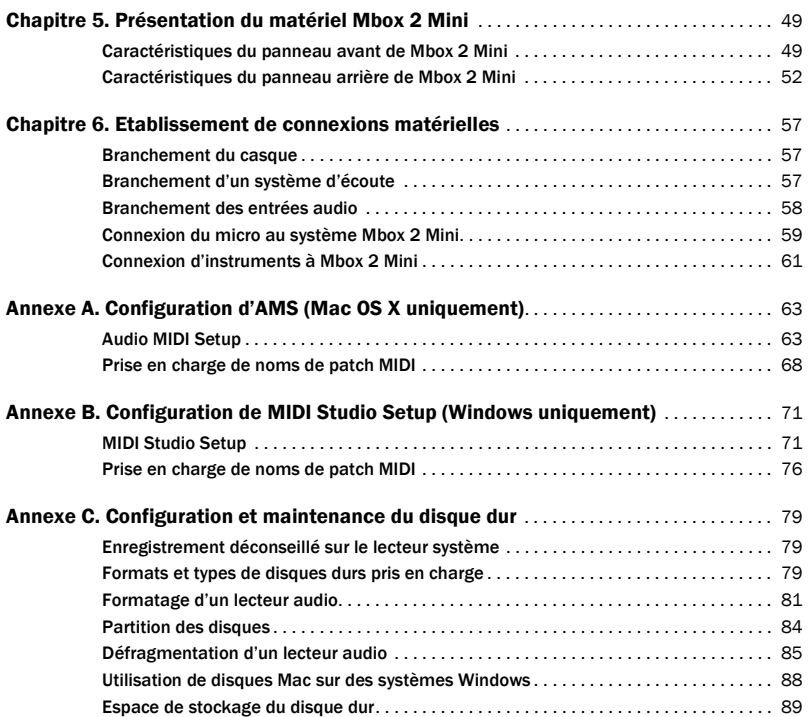

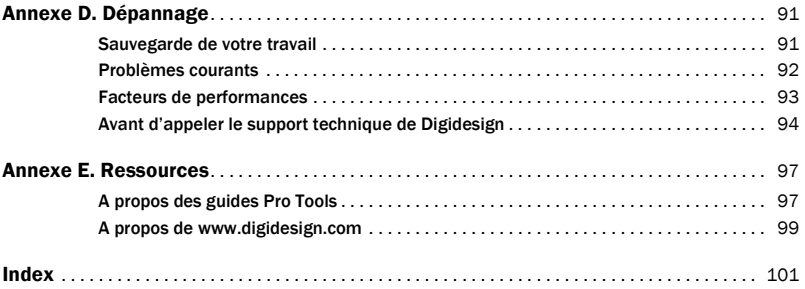

## chapitre 1

## <span id="page-8-0"></span>Bienvenue dans le système Mbox 2 Mini

Bienvenue dans le système de production audio Mbox® 2 Mini de Digidesign®.

Mbox 2 Mini et Pro Tools LE® permettent à un ordinateur équipé de ports USB de disposer de deux canaux d'entrée audio analogiques, de deux sorties d'écoute analogiques et d'une sortie casque. Mbox 2 Mini inclut un préamplificateur micro de qualité professionnelle et des convertisseurs analogiques-numériques et numériques-analogiques 24 bits.

## <span id="page-8-1"></span>Fonctions de Mbox 2 Mini

Mbox 2 Mini contient les éléments suivants :

- Deux canaux d'entrée audio analogique :
	- Un connecteur XLR doté d'un préamplificateur micro et d'une alimentation fantôme 48V commutable.
	- Deux connecteurs TRS (Tip-Ring-Sleeve) ¼ de pouce. Une entrée peut commuter entre des périphériques de niveau Mic ou Line/DI.
	- Une touche Pad –20 dB disponible sur chaque canal d'entrée.
- Deux sorties d'écoute analogique TRS ¼ de pouce.
- Une sortie de casque stéréo TRS 1/4 de pouce.
- Une commande de niveau réglable pour les sorties casque et d'écoute.
- Une touche Mon (Monitor) Mute permettant de mettre les sorties d'écoute en silence sans avoir d'effet sur la sortie du casque qui n'a aucune incidence sur l'enregistrement.
- Des convertisseurs N/A et A/N 24 bits acceptant des fréquences d'échantillonnage de 44,1 kHz et 48 kHz.
- Un contrôle d'enregistrement analogique à latence zéro avec bouton Mix permettant de régler l'équilibrage l'entrée et la lecture.
- Alimentation par USB.

*Mbox 2 Mini ne fonctionne pas correctement s'il est connecté à un hub USB. Connectez Mbox 2 Mini à un port USB distinct et dédié.*

## <span id="page-9-0"></span>Fonctions de Pro Tools LE

Pro Tools LE sous Mac ou Windows intègre les fonctions ci-dessous avec Mbox 2 Mini :

- lecture, ou lecture *et* enregistrement, de pistes audio numériques (jusqu'à 48 mono ou stéréo), selon les possibilités de l'ordinateur ;
- jusqu'à 128 pistes audio (dont un maximum de 48 pistes actives), 128 pistes d'entrée auxiliaire, 64 pistes de fader principal, 256 pistes MIDI et 32 pistes d'instrument par session ;
- résolution audio 16 ou 24 bits, à des fréquences d'échantillonnage allant jusqu'à 48 kHz ;
- édition à accès aléatoire non destructive et automation de mixage ;
- Traitement audio allant jusqu'à 10 inserts par piste (plug-in RTAS® ou inserts matériels) ;
- jusqu'à 10 inserts par piste ;
- jusqu'à 10 départs par piste ;
- 32 bus de mixage internes.
- *Pro Tools LE utilise le processeur de votre ordinateur pour mixer et traiter les pistes audio (traitement hôte). Les ordinateurs fonctionnant à des vitesses d'horloge plus rapides peuvent prendre en charge un plus grand nombre de pistes et assurer le traitement avec davantage de plug-in.*

## <span id="page-10-0"></span>Configuration requise et compatibilité

Mbox 2 Mini peut être utilisé sur un ordinateur Windows ou Mac approuvé par Digidesign qui exécute le logiciel Pro Tools LE.

Un lecteur DVD est requis pour l'utilisation du disque d'installation de Pro Tools.

Digidesign peut assurer la compatibilité et fournir une assistance uniquement pour les matériels et les logiciels testés et approuvés par ses soins.

Pour connaître la configuration système complète et la liste des ordinateurs, systèmes d'exploitation, disques durs et périphériques tiers approuvés par Digidesign, reportez-vous aux informations de compatibilité sur le site Web de Digidesign, à l'adresse :

www.digidesign.com/compatibility

## Configuration MIDI requise

Les interfaces MIDI USB fonctionnent correctement avec les systèmes Pro Tools sous Windows et Mac. Les interfaces série MIDI sont prises en charge sur les systèmes Windows uniquement.

*Seules les interfaces MIDI USB sont compatibles avec les systèmes Pro Tools pour Mac OS X. Les adaptateurs de port modem-série et les périphériques MIDI ne sont pas pris en charge.*

Pour obtenir la liste des adaptateurs pris en charge, visitez le site Web de Digidesign, à l'adresse :

www.digidesign.com/compatibility

### Configuration des disques durs

Pour une qualité optimale d'enregistrement et de lecture audio, tous les systèmes Pro Tools requièrent un ou plusieurs disques durs agréés par Digidesign.

Pour consulter la liste des disques durs recommandés par Digidesign, visitez le site Web Digidesign à l'adresse :

www.digidesign.com/compatibility

Si vous utilisez un disque dur ATA/IDE ou FireWire, initialisez-le à l'aide de l'utilitaire Disk Utility fourni avec le logiciel système Apple (Mac) ou du Gestionnaire de disques de Windows.

*Pour plus d'informations, voir [annexe C, "Configuration et maintenance du disque dur".](#page-86-3)*

### Enregistrement déconseillé sur le lecteur système

Il n'est pas recommandé de réaliser des enregistrements sur lecteur du système. Les disques durs système fournissent parfois des performances d'enregistrement et de lecture inférieures à celles fournies par les lecteurs non système, ce qui se traduit par un nombre inférieur de pistes et de plug-in.

## <span id="page-12-0"></span>Conventions utilisées dans ce guide

Tous les guides de Digidesign utilisent les conventions suivantes pour indiquer les commandes de menu et les touches de raccourci :

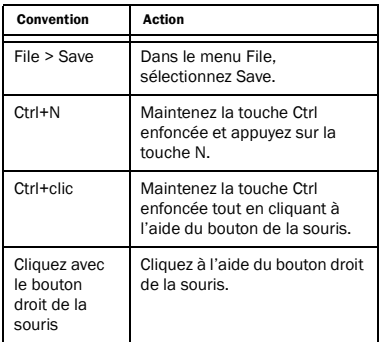

Les noms des commandes, options et paramètres qui apparaissent à l'écran sont affichés dans une autre police.

Les symboles suivants sont utilisés pour mettre en évidence des informations importantes.

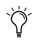

*Les conseils aux utilisateurs sont des astuces qui vous permettent d'optimiser l'utilisation de votre système Pro Tools.*

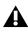

*Les avertissements importants contiennent des informations susceptibles de modifier les données d'une session ou les performances de votre système Pro Tools.*

*Les raccourcis indiquent des raccourcis clavier et souris utiles.*

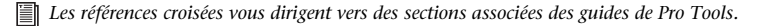

## <span id="page-14-2"></span>chapitre 2

## <span id="page-14-0"></span>Installation de Pro Tools sur Mac

Ce chapitre contient des informations propres aux systèmes Mac. Si vous souhaitez installer Pro Tools sous Windows, reportez-vous au [chapitre 3, "Installation de Pro Tools sous](#page-22-2)  [Windows".](#page-22-2)

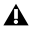

*Avant de procéder à l'installation de cette version de l'application, lisez le fichier Lisez-moi du disque d'installation de Pro Tools.*

## <span id="page-14-1"></span>Présentation de l'installation

L'installation de Mbox 2 Mini sur un ordinateur Mac comprend les étapes suivantes :

- 1 ["Installation de Pro Tools LE et connexion de l'interface", page 8.](#page-15-0)
- 2 ["Lancement de Pro Tools LE", page 10](#page-17-0).
- 3 Configuration de votre système pour une performance optimale (voir [chapitre 4,](#page-32-2)  ["Configuration de votre système Pro Tools"](#page-32-2)).
- 4 Etablissement des connexions audio au système Mbox 2 Mini (voir [chapitre 6,](#page-64-3)  ["Etablissement de connexions matérielles"](#page-64-3) pour plus d'informations).

## <span id="page-15-0"></span>Installation de Pro Tools LE et connexion de l'interface

Avant de connecter l'interface Pro Tools LE à votre ordinateur, vous devez installer le logiciel Pro Tools LE.

*Ne lancez pas cette procédure si l'unité Mbox 2 Mini est reliée à votre ordinateur.*

### Pour installer Pro Tools LE :

1 Assurez-vous que vous êtes connecté en tant qu'administrateur pour le compte sur lequel vous souhaitez installer Pro Tools. Pour plus d'informations sur les privilèges d'administrateur sur Mac OS X, reportez-vous à la documentation Mac OS X d'Apple.

2 Insérez le disque d'installation de Pro Tools LE dans le lecteur de DVD.

3 Sur le disque d'installation, double-cliquez sur Install Pro Tools LE.mpkg.

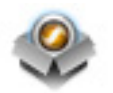

*Icône Install ProTools LE.mpkg*

- 4 Pour procéder à l'installation, suivez les instructions à l'écran.
- 5 Cliquez sur Continue à chaque fois que cela vous est demandé.

6 Lorsque la page de choix du type d'installation s'affiche, effectuez l'une des opérations suivantes :

• Pour installer tous les fichiers d'application Pro Tools ainsi que les plug-in gratuits (et le contenu associé), laissez les options d'installation sélectionnées par défaut, puis cliquez sur Continue.

 $-$  011  $-$ 

• Sélectionnez (ou désélectionnez) une configuration personnalisée d'options d'installation (voir ["Options d'installation", page 9\)](#page-16-0) et cliquez sur Continue.

*8 Guide d'installation de Mbox 2 Mini*

7 Cliquez sur Install.

8 A l'invite, saisissez votre mot de passe administrateur et cliquez sur OK pour authentifier l'installation.

9 Suivez les instructions à l'écran.

10 Lorsque l'installation est terminée, cliquez sur Restart.

11 Raccordez l'extrémité la plus fine du câble USB fourni au port USB de l'unité Mbox 2 Mini. Connectez l'autre extrémité du câble USB à tout port USB disponible sur votre ordinateur.

*Mbox 2 Mini ne fonctionne pas correctement s'il est connecté à un hub USB. Connectez Mbox 2 Mini à un port USB distinct et dédié.*

*Si le voyant USB situé dans le panneau avant du système Mbox 2 Mini ne s'allume pas après l'installation, débranchez le câble USB du port USB de Mbox 2 Mini, puis rebranchez-le. Si le voyant ne s'allume toujours pas, éteignez votre ordinateur, débranchez le système Mbox 2 Mini, puis redémarrez votre ordinateur. Connectez ensuite de nouveau le système Mbox 2 Mini.*

### <span id="page-16-0"></span>Options d'installation

### Options Pro Tools LE

Pour installer un sous-ensemble du logiciel Pro Tools et des plug-in (et contenu associé), cliquez sur le triangle permettant d'afficher l'option Pro Tools LE 8.0 dans le programme d'installation et désélectionnez toutes les options ci-après que vous ne souhaitez *pas* installer.

Fichiers d'application (requis pour Pro Tools) Installe l'application Pro Tools et les fichiers de bibliothèque compatibles nécessaires à l'exécution de Pro Tools. Cette option installe également le pilote Digidesign CoreAudio. La sélection de cette option est indispensable pour l'installation de Pro Tools.

Plug-in DigiRack Installe des plug-in gratuits, notamment les plug-in DigiRack, Bomb Factory, Eleven Free, TL Utilities, ainsi que les plug-in D-Fi et Maxim de Digidesign.

Pro Tools Creative Collection Installe un ensemble de plug-in RTAS et d'instruments virtuels gratuits (comprenant 4,4 Go de contenu échantillon associé). Pour plus d'informations, consultez le *Guide des plug-in Creative Collection*.

### Options supplémentaires

Le programme d'installation de Pro Tools fournit les options supplémentaires suivantes à installer avec le logiciel et les plug-in Pro Tools.

Pilote CoreAudio de Digidesign Cette option installe le pilote CoreAudio de Digidesign, qui vous permet d'utiliser des interfaces audio agréées Digidesign avec des applications tierces compatibles avec la norme CoreAudio.

Avid Video Engine Cette option vous permet d'intégrer des périphériques vidéo Avid® (par exemple, Avid Mojo®) à votre système Pro Tools.

Pilote d'E/S MIDI Le pilote d'E/S MIDI™ est requis pour l'utilisation de l'interface d'E/S MIDI Digidesign.

## <span id="page-17-0"></span>Lancement de Pro Tools LE

Lorsque vous lancez Pro Tools LE pour la première fois, vous êtes invité à entrer un code d'autorisation pour valider votre logiciel. (Le code commence par les lettres DIGI.)

### Pour autoriser le logiciel Pro Tools LE :

1 Assurez-vous que la Mbox 2 Mini est connectée à l'ordinateur.

2 Cliquez deux fois sur l'icône Pro Tools LE du Dock ou sur l'icône de l'application située dans le dossier Pro Tools, qui réside lui-même dans le dossier Digidesign.

3 Dans la boîte de dialogue qui s'affiche, tapez le code d'autorisation exactement tel qu'il est imprimé, en insérant les espaces appropriés et en respectant la casse, puis cliquez sur Validate. Le code d'autorisation est imprimé sur la deuxième de couverture de ce guide. La boîte de dialogue Quick Start vous permet d'effectuer l'une des opérations suivantes :

- Créer une session à partir d'un modèle.
- Créer une session vide.
- Ouvrir une autre session de votre système.

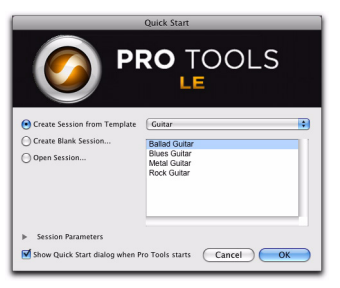

*Boîte de dialogue Quick Start*

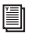

*Pour plus d'informations sur la boîte de dialogue Quick Start, consultez le Guide de référence Pro Tools.*

## <span id="page-19-0"></span>Logiciels supplémentaires du disque d'installation Pro Tools

Le disque d'installation Pro Tools contient des logiciels supplémentaires pour votre système, notamment des pilotes audio pour lire d'autres applications audio via un dispositif Digidesign, ainsi qu'une session de démonstration Pro Tools.

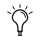

*Reportez-vous à votre disque d'installation de Pro Tools pour obtenir des logiciels et des programmes d'installation supplémentaires.*

## Applications et plug-in tiers

Votre coffret Pro Tools contient également plusieurs applications et plug-in gratuits fournis par des développeurs tiers partenaires de Digidesign. Vous pouvez installer ces éléments à part une fois l'installation de Pro Tools terminée.

Les programmes d'installation sont situés sur le disque d'installation de Pro Tools dans le dossier Additional Files\3rd Party Content.

### Pilote CoreAudio de Mbox 2 Mini

Le pilote CoreAudio de Mbox 2 Mini est un pilote audio multicanal et multiclient qui permet à des applications compatibles CoreAudio d'effectuer des opérations de lecture et d'enregistrement via un périphérique Digidesign.

Le pilote CoreAudio Mbox 2 Mini est installé par défaut lorsque vous installez Pro Tools.

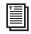

*Pour plus d'informations sur la configuration du pilote CoreAudio Mbox 2 Mini, reportez-vous au guide correspondant.*

### Pilote CoreAudio autonome de Mbox 2 Mini

Il est possible d'installer la version autonome du pilote CoreAudio de Mbox 2 Mini sur des systèmes Mac non équipés de Pro Tools.

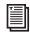

*Pour plus d'informations sur l'installation et la configuration de la version autonome du pilote CoreAudio de Mbox 2 Mini, reportez-vous au guide correspondant.*

### Session de démonstration Pro Tools

Le disque d'installation de Pro Tools LE comprend une session de démonstration vous permettant de vérifier le bon fonctionnement du système.

La session de démonstration de Pro Tool LE s'intitule Filtered Dreams.

*Avant d'installer la session de démonstration sur votre lecteur audio, vérifiez que ce dernier est configuré comme indiqué dans la section ["Formatage d'un lecteur audio", page 81.](#page-88-1)*

### Pour installer la session de démonstration :

1 Insérez le disque d'installation de ProTools LE dans le lecteur de DVD.

2 Sur le disque d'installation, recherchez et ouvrez le dossier Additional Files/ProTools Demo Sessions Installer.

3 Double-cliquez sur Install demo session.pkg.

4 Suivez les instructions à l'écran.

5 Lorsque vous y êtes invité, sélectionnez le lecteur audio en tant qu'emplacement d'installation et cliquez sur Suivant pour commencer l'installation. Une fois l'installation terminée, cliquez sur Close.

*Vous pouvez ouvrir la session de démonstration en cliquant deux fois sur le fichier Filtered Dream.ptf (situé dans le dossier de session Filtered Dream Demo).*

## <span id="page-21-0"></span>Désinstallation de Pro Tools

Pour désinstaller le logiciel Pro Tools de votre ordinateur, utilisez le programme de désinstallation.

### Pour supprimer Pro Tools de votre ordinateur :

1 Assurez-vous que vous êtes connecté en tant qu'administrateur au compte sur lequel Pro Tools est installé.

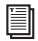

*Pour obtenir des détails sur les privilèges d'administrateur sur Mac OS X, reportez-vous à votre documentation Apple OS X.* 

2 Accédez à Applications/Digidesign/Pro Tools/Pro Tools Utilities, puis cliquez deux fois sur Uninstall Pro Tools.

- 3 Cliquez sur Continue pour procéder à la désinstallation.
- 4 Sélectionnez le type de désinstallation à effectuer :

Safe Uninstall : conserve les plug-in et systèmes de fichiers requis pour la compatibilité avec certains produits Avid. Optez pour Safe Uninstall si vous utilisez une application Avid ou effectuez une mise à jour vers une version incluant le support client.

Clean Uninstall : supprime tous les fichiers Pro Tools, y compris les systèmes de fichiers, les plug-in Digidesign et les noms de patch MIDI. Optez pour Clean Uninstall si vous effectuez une mise à jour ou corrigez des problèmes à partir d'un système propre.

- 5 Cliquez sur Désinstaller.
- 6 Entrez le mot de passe administrateur, puis cliquez sur OK.
- 7 Cliquez sur Finish pour fermer la fenêtre du programme d'installation.

## <span id="page-22-2"></span>chapitre 3

## <span id="page-22-0"></span>Installation de Pro Tools sous Windows

Ce chapitre contient des informations propres aux systèmes Windows. Si vous souhaitez installer Pro Tools sur Mac, reportez-vous au [chapitre 2, "Installation de Pro Tools sur Mac".](#page-14-2)

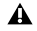

*Avant de procéder à l'installation de cette version de l'application, lisez le fichier Lisez-moi du disque d'installation de Pro Tools.*

## <span id="page-22-1"></span>Présentation de l'installation

L'installation de Mbox 2 Mini sur un PC Windows comprend les étapes suivantes :

- 1 ["Installation de Pro Tools LE et connexion de l'interface", page 16.](#page-23-0)
- 2 ["Lancement de Pro Tools LE", page 19](#page-26-0).

3 Configuration de votre système pour une performance optimale (voir [chapitre 4,](#page-32-2)  ["Configuration de votre système Pro Tools"](#page-32-2)).

4 Etablissement des connexions audio au système Mbox 2 Mini (voir [chapitre 6,](#page-64-3)  ["Etablissement de connexions matérielles"](#page-64-3) pour plus d'informations).

## <span id="page-23-0"></span>Installation de Pro Tools LE et connexion de l'interface

Avant de connecter l'interface Pro Tools LE à votre ordinateur, vous devez installer le logiciel Pro Tools LE.

*Ne lancez pas cette procédure si l'unité Mbox 2 Mini est reliée à votre ordinateur.*

### Pour installer de Pro Tools LE :

1 Démarrez Windows en vous connectant avec des privilèges d'administrateur. Pour tout renseignement supplémentaire sur les privilèges d'administrateur, reportez-vous à la documentation Windows.

- 2 Insérez le disque d'installation de Pro Tools LE pour Windows dans le lecteur de DVD.
- 3 Sur le disque d'installation, recherchez et ouvrez le dossier Installer de ProTools.
- 4 Cliquez deux fois sur Setup.exe.

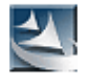

*Icône Setup.exe*

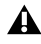

*Sous Vista, si la boîte de dialogue Contrôle de compte d'utilisateur s'affiche, cliquez sur Autoriser.*

5 Pour procéder à l'installation, suivez les instructions à l'écran et cliquez sur Next lorsque vous y êtes invité.

6 Pour installer la gamme complète de logiciels et de plug-in Pro Tools, laissez l'option Pro Tools sélectionnée.

7 Lorsque la page de choix des fonctionnalités s'affiche, effectuez l'une des opérations suivantes :

• Pour installer tous les fichiers d'application Pro Tools ainsi que les plug-in gratuits (et le contenu associé), laissez les options d'installation sélectionnées par défaut, puis cliquez sur Continue.

– ou –

- Sélectionnez (ou désélectionnez) une configuration personnalisée d'options d'installation (voir ["Options d'installation", page 18](#page-25-0)) et cliquez sur Continue.
- 8 Cliquez sur Next.
- 9 Cliquez sur Install.

10 Lorsque vous y êtes invité, raccordez l'extrémité la plus fine du câble USB fourni au port USB de l'unité Mbox 2 Mini. Connectez l'autre extrémité du câble USB à un port USB disponible sur votre ordinateur.

*Mbox 2 Mini ne fonctionne pas correctement s'il est connecté à un hub USB. Connectez Mbox 2 Mini à un port USB distinct et dédié.*

*Sous Windows Vista, il est possible que des boîtes de dialogue de sécurité Windows s'ouvrent. Cliquez sur Installer pour chacune d'entre elles jusqu'à ce qu'elles ne s'affichent plus.*

*Sous Windows XP, une série de boîtes de dialogue peuvent s'ouvrir, indiquant que le pilote n'a pas été validé lors du test permettant d'obtenir le logo Windows. Cliquez sur Continuer pour chacune d'entre elles jusqu'à ce qu'elles ne s'affichent plus.*

*Si d'autres boîtes de dialogue s'affichent (telles que Nouveau matériel détecté), laissez-les ouvertes et ne cliquez dans aucune d'entre elles. Ces boîtes de dialogue se fermeront d'ellesmêmes.*

11 Cliquez sur OK.

12 Attendez que le programme ait installé tous les composants logiciels, pilotes et systèmes de fichiers PACE pour passer à l'étape suivante.

13 Une fois l'installation terminée, cliquez sur Terminer pour redémarrer l'ordinateur.

*Si le voyant USB situé dans le panneau avant du système Mbox 2 Mini ne s'allume pas après redémarrage de l'ordinateur, débranchez le câble USB du port USB de Mbox 2 Mini, puis rebranchez-le. Si le voyant ne s'allume toujours pas, éteignez votre ordinateur, débranchez le système Mbox 2 Mini, puis redémarrez votre ordinateur. Connectez ensuite de nouveau le système Mbox 2 Mini.*

### <span id="page-25-0"></span>Options d'installation

### Options Pro Tools LE

Pour installer un sous-ensemble du logiciel Pro Tools et des plug-in (et contenu associé), cliquez sur le signe plus (+) en regard de l'option Pro Tools LE 8.0 dans la boîte de dialogue de sélection des fonctionnalités du programme d'installation et désélectionnez toutes les options ci-après que vous ne souhaitez *pas* installer.

Fichiers d'application (requis pour Pro Tools) Installe l'application Pro Tools et les fichiers de bibliothèque compatibles nécessaires à l'exécution de Pro Tools. La sélection de cette option est indispensable pour l'installation de Pro Tools.

Plug-in DigiRack Installe des plug-in gratuits, notamment les plug-in DigiRack, Bomb Factory, Eleven Free, TL Utilities, ainsi que les plug-in D-Fi et Maxim de Digidesign.

Pro Tools Creative Collection Installe un ensemble de plug-in RTAS et d'instruments virtuels gratuits (comprenant 4,4 Go de contenu échantillon associé). Pour plus d'informations, consultez le *Guide des plug-in Creative Collection*.

### Options supplémentaires

Le programme d'installation de Pro Tools fournit les options supplémentaires suivantes à installer avec le logiciel et les plug-in Pro Tools.

Option Mac HFS+ Disk Support Elle permet au système Pro Tools de lire, d'écrire, d'enregistrer et de relire des données à partir de disques au format Mac HFS+. Les disques HFS+ sont aussi souvent appelés disques Mac OS étendu.

*18 Guide d'installation de Mbox 2 Mini*

Avid Video Engine Le composant Avid Video Engine est requis pour utiliser Pro Tools avec les périphériques vidéo Avid tels Avid Mojo.

**Contrôleur et pilote Command | 8** Le pilote Command | 8<sup>®</sup> est nécessaire pour utiliser la surface de contrôle Digidesign Command|8.

### Installation de QuickTime

Procédez à l'installation de QuickTime si vous prévoyez d'inclure des fichiers vidéo ou d'importer des fichiers MP3 ou MP4 (AAC) dans vos sessions Pro Tools. Vous pouvez télécharger gratuitement QuickTime pour Windows sur le site Web d'Apple (www.apple.com).

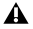

*Pour obtenir plus d'informations sur la version QuickTime compatible avec votre version de Pro Tools, reportez-vous aux pages relatives à la compatibilité sur le site Web de Digidesign (www.digidesign.com/compatibility).*

### Pour installer QuickTime :

- 1 Consultez la page QuickTime sur le site Internet d'Apple (www.apple.com).
- 2 Téléchargez le programme d'installation de QuickTime sur l'ordinateur.
- 3 Cliquez deux fois sur le programme et suivez les instructions qui s'affichent à l'écran.
- 4 Redémarrez votre ordinateur.

### <span id="page-26-0"></span>Lancement de Pro Tools LE

Lorsque vous lancez Pro Tools LE pour la première fois, vous êtes invité à entrer un code d'autorisation pour valider votre logiciel. (Le code commence par les lettres DIGI.)

### Pour autoriser le logiciel Pro Tools LE :

1 Assurez-vous que la Mbox 2 Mini est connectée à l'ordinateur.

2 Cliquez deux fois sur le raccourci Pro Tools LE se trouvant sur le bureau ou sur l'icône de l'application située dans le dossier Pro Tools, qui réside lui-même dans le dossier Digidesign. 3 Dans la boîte de dialogue qui s'affiche, tapez le code d'autorisation exactement tel qu'il est imprimé, en insérant les espaces appropriés et en respectant la casse, puis cliquez sur Validate. Le code d'autorisation est imprimé sur la deuxième de couverture de ce guide.

4 La boîte de dialogue Quick Start vous permet d'effectuer l'une des opérations suivantes :

- Créer une session à partir d'un modèle.
- Créer une session vide.
- Ouvrir une autre session de votre système.

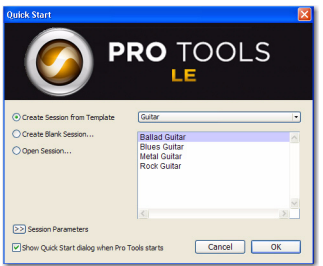

#### *Boîte de dialogue Quick Start*

*Pour plus d'informations sur la boîte de dialogue Quick Start, consultez le Guide de référence Pro Tools.*

## <span id="page-28-0"></span>Logiciels supplémentaires du disque d'installation Pro Tools

Le disque d'installation Pro Tools contient des logiciels supplémentaires pour votre système, notamment des pilotes audio pour lire d'autres applications audio via un dispositif Digidesign, ainsi qu'une session de démonstration Pro Tools.

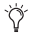

*Reportez-vous à votre disque d'installation de Pro Tools pour obtenir des logiciels et des programmes d'installation supplémentaires.*

## Applications et plug-in tiers

Votre coffret Pro Tools contient également plusieurs applications et plug-in gratuits fournis par des développeurs tiers partenaires de Digidesign. Vous pouvez installer ces éléments à part une fois l'installation de Pro Tools terminée.

Les programmes d'installation sont situés sur le disque d'installation de Pro Tools dans le dossier Additional Files\3rd Party Content.

### Pilotes audio Windows

Le pilote ASIO et le pilote audio WaveDriver pour les systèmes Windows de Digidesign permettent d'utiliser l'interface matérielle Digidesign avec des applications tierces prenant en charge le pilote ASIO ou WaveDriver MME (Multimedia Extension).

Les pilotes Digidesign ASIO et WaveDriver pour votre matériel Digidesign sont installés automatiquement en même temps que Pro Tools.

### Pilote ASIO de Digidesign

Le pilote ASIO (Audio Sound Input Output) de Digidesign est un pilote audio multicanal client unique qui permet à des programmes audio tiers prenant en charge la norme ASIO d'enregistrer et de lire des données audio via un dispositif Digidesign.

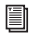

*Pour plus d'informations sur la configuration du pilote ASIO de Digidesign, reportez-vous au guide correspondant.*

### WaveDriver de Digidesign (Windows XP uniquement)

Le pilote WaveDriver pour système Windows de Digidesign est un pilote stéréo client unique qui permet à des programmes audio tiers compatibles WaveDriver MME (Multimedia Extension) de lire des données via un dispositif Digidesign.

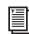

*Pour plus d'informations sur la configuration du pilote WaveDriver de Digidesign, reportezvous au guide Digidesign correspondant.*

### Pilotes audio Windows autonomes

Les pilotes audio pour Windows de Digidesign peuvent être installés sur des systèmes Windows où le logiciel Pro Tools n'est pas installé. Utilisez alors la version autonome du programme d'installation des pilotes audio pour Windows de Digidesign (Digidesign Audio Drivers Setup.exe), qui se trouve sur le disque d'installation de Pro Tools.

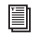

*Pour obtenir des informations supplémentaires à propos de la configuration de la version autonome des pilotes audio pour Windows de Digidesign, reportez-vous au guide Digidesign correspondant.*

### Session de démonstration Pro Tools

Le disque d'installation de Pro Tools LE comprend une session de démonstration vous permettant de vérifier le bon fonctionnement du système.

La session de démonstration de Pro Tool LE s'intitule Filtered Dream.

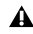

*Avant d'installer la session de démonstration sur votre lecteur audio, vérifiez que ce dernier est configuré comme indiqué dans la section ["Formatage d'un lecteur audio", page 81](#page-88-1).*

### Pour installer la session de démonstration :

1 Insérez le disque d'installation de Pro Tools LE dans le lecteur de DVD.

2 Recherchez le dossier Additional Files\LE Demo Session Installer sur le lecteur de DVD et ouvrez-le.

3 Cliquez deux fois sur LE Demo Session Setup.

4 Suivez les instructions à l'écran.

5 Lorsque vous y êtes invité, sélectionnez le lecteur audio en tant qu'emplacement d'installation et cliquez sur Suivant pour commencer l'installation.

6 Une fois l'installation terminée, cliquez sur Close.

*Vous pouvez ouvrir la session de démonstration en cliquant deux fois sur le fichier Filtered Dream.ptf (situé dans le dossier de session Filtered Dream Demo).*

## <span id="page-30-0"></span>Désinstallation de Pro Tools

Utilisez l'application Uninstall Pro Tools pour désinstaller le logiciel Pro Tools de votre ordinateur.

### Pour désinstaller Pro Tools de votre ordinateur :

1 Démarrez Windows en vous connectant avec des privilèges d'administrateur. Pour tout renseignement supplémentaire sur les privilèges d'administrateur, reportez-vous à la documentation Windows.

2 Accédez au dossier C:\Program Files\Digidesign\Pro Tools\Pro Tools Utilities et cliquez deux fois sur Uninstall Pro Tools.exe.

3 Cliquez sur Next.

4 Cliquez sur Uninstall pour procéder à la désinstallation.

## <span id="page-32-2"></span>chapitre 4

## <span id="page-32-0"></span>Configuration de votre système Pro Tools

Une fois le système connecté et l'installation du logiciel Pro Tools terminée, vous pouvez démarrer et configurer votre système Pro Tools.

### <span id="page-32-1"></span>Démarrage et arrêt du système

Pour que les différents composants de votre système Pro Tools puissent communiquer correctement entre eux, vous devez les mettre sous tension dans un ordre précis.

### Lancez le système Pro Tools selon l'ordre suivant :

1 Diminuez le volume de tous les périphériques de sortie du système.

2 Mettez tous les disques durs externes sous tension. Patientez environ 10 secondes jusqu'à ce qu'ils aient atteint leur vitesse nominale.

3 Mettez sous tension les surfaces de contrôle (comme Command|8).

4 Mettez sous tension les interfaces et périphériques MIDI ou les périphériques de synchronisation.

5 Mettez l'ordinateur sous tension.

6 Lancez Pro Tools ou toute autre application tierce audio ou MIDI.

### Arrêtez votre système Pro Tools dans l'ordre suivant :

1 Quittez Pro Tools et toute autre application utilisée.

*Pour quitter Pro Tools, sélectionnez Pro Tools > Quit (Mac) ou File > Exit (Windows).*

- 2 Réduisez le volume de tous les périphériques de sortie du système.
- 3 Mettez votre ordinateur hors tension.

4 Mettez hors tension les interfaces et périphériques MIDI ou les périphériques de synchronisation.

- 5 Mettez hors tension les surfaces de contrôle.
- 6 Mettez hors tension les disques durs externes.

## <span id="page-33-0"></span>Configuration du logiciel Pro Tools LE

### Paramètres système de Pro Tools

Dans la boîte de dialogue Playback Engine, Pro Tools LE vous permet d'ajuster les performances de votre système en changeant les *paramètres système* relatifs à ses capacités de traitement, de lecture et d'enregistrement.

Dans la plupart des cas, les paramètres par défaut de votre système fournissent des performances optimales, mais vous pouvez souhaiter les régler afin que le système puisse prendre en charge de longues sessions et des sessions à traitement intensif de Pro Tools.

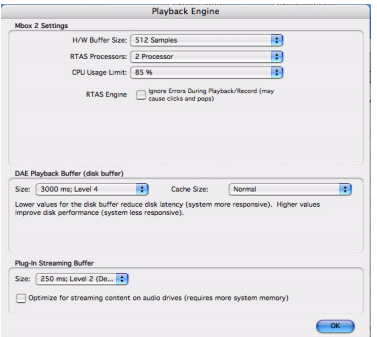

*Boîte de dialogue Playback Engine pour Mbox 2 Mini (Structure est installé)*

Dans la plupart des cas, les paramètres par défaut de votre système fournissent des performances optimales, mais vous pouvez souhaiter les régler afin que le système puisse prendre en charge de longues sessions et des sessions à traitement intensif de Pro Tools.

### Taille du buffer matériel

Le paramètre Hardware Buffer Size contrôle la taille du buffer utilisé pour effectuer les tâches de traitement hôte telles que le traitement des effets des plug-in en temps réel (RTAS, Real-Time AudioSuite™). Le buffer matériel permet également de gérer la latence d'écoute.

 Des valeurs inférieures réduisent la latence d'écoute et sont particulièrement adaptées à l'enregistrement des entrées en direct.

 Des valeurs plus élevées permettent d'effectuer un traitement audio plus avancé et d'appliquer un plus grand nombre d'effets. De plus, elles sont utiles lorsque vous mixez et que vous utilisez davantage de plug-in RTAS.

*Un buffer de grande taille entraîne une réponse plus lente de l'écran et une certaine latence d'écoute. Il risque aussi d'accroître la latence due aux plug-in RTAS et d'affecter la précision de l'automation des plug-in, les données de coupure (Mute) et la synchronisation des pistes MIDI.*

### Pour modifier la taille du buffer matériel :

1 Sélectionnez Setup > Playback Engine.

2 Dans le menu contextuel H/W Buffer Size, sélectionnez la taille du buffer audio, exprimée en échantillons.

3 Cliquez sur OK.

### Processeurs RTAS

Le paramètre RTAS Processors permet de déterminer le nombre de processeurs de votre ordinateur alloués au traitement des plug-in RTAS (Real-Time AudioSuite).

Dans le cas d'ordinateurs multiprocesseurs, ce paramètre permet de gérer la prise en charge de processeurs multiples pour le traitement RTAS. Dans le cas d'ordinateurs multiprocesseurs sous Windows prenant l'Hyper-Threading en charge (et ayant cette fonction activée), vous devez désactiver cette fonction pour que ce paramètre soit disponible. Pour plus d'informations sur la procédure permettant d'accéder au BIOS et de désactiver la fonction Hyper-Threading, reportez-vous à la documentation de votre ordinateur (Windows uniquement).

Utilisé conjointement avec le paramètre CPU Usage Limit, il vous permet de contrôler le traitement RTAS et d'autres tâches Pro Tools réalisées par le système. Par exemple :

- Pour les sessions avec un nombre important de plug-in RTAS, vous pouvez allouer 2 processeurs ou plus aux traitements RTAS et paramétrer une limite d'utilisation des processeurs élevée.
- Pour les sessions comptant un faible nombre de plug-in RTAS, limitez le nombre de processeurs alloués à ces plug-in et prévoyez une limite d'utilisation de processeur réduite pour éviter de monopoliser les ressources et optimiser la précision de l'automation, la réponse de l'écran et les performances vidéo.
• Selon l'importance accordée à la réponse générale de l'écran et aux performances vidéo, et selon la densité des données d'automation utilisées, vous devrez parfois tenter différentes combinaisons (entre traitement RTAS et limite d'utilisation du processeur) pour obtenir un résultat optimal. Ainsi, pour améliorer la réponse de l'écran au cours d'une session de taille moyenne avec un nombre modéré de plug-in RTAS, il peut être préférable de réduire le nombre de plug-in RTAS alloués et de maintenir la limite d'utilisation maximale sur un système doté d'un seul processeur.

### Pour définir le nombre de processeurs RTAS :

1 Sélectionnez Setup > Playback Engine.

2 Dans le menu contextuel RTAS Processors, sélectionnez le nombre de processeurs disponibles que vous souhaitez allouer au traitement des plug-in RTAS. Cela varie en fonction du nombre de processeurs disponibles sur votre ordinateur :

- Choisissez 1 processeur pour limiter le traitement RTAS à un processeur dans le système.
- Choisissez 2 processeurs pour permettre l'équilibrage de charge entre deux processeurs disponibles.
- Sur les systèmes de quatre processeurs ou plus, sélectionnez parmi le nombre de processeurs RTAS disponibles.
- 3 Cliquez sur OK.

## Pourcentage d'utilisation du processeur

Le pourcentage d'utilisation du processeur (CPU Usage Limit) contrôle la proportion des ressources de processeur allouées aux tâches de traitement hôte de Pro Tools. Utilisé conjointement avec le paramètre RTAS Processors, il vous permet de contrôler les tâches Pro Tools réalisées par le système.

 En attribuant une valeur peu élevée au paramètre CPU Usage Limit, vous limitez l'impact du traitement de Pro Tools sur d'autres tâches requérant une utilisation intensive du processeur telles que le traçage d'écrans. Cela peut s'avérer utile lorsque la réponse de système est très lente ou lorsque d'autres applications sont en cours d'utilisation en même temps que Pro Tools.

 Un pourcentage élevé d'utilisation du processeur permet d'allouer davantage de puissance de traitement à Pro Tools et s'avère utile lorsque vous lisez de larges sessions ou que vous utilisez davantage de plug-in temps réel.

Le pourcentage d'utilisation maximum dépend du nombre de processeurs sur votre ordinateur et du nombre de processeurs dédiés au traitement RTAS. Cette valeur se situe entre 85 % pour un ordinateur à processeur unique et 99 % pour un ordinateur équipé de plusieurs processeurs.

*Il est possible que l'accroissement du pourcentage d'utilisation du processeur ralentisse l'affichage des écrans et la vitesse de traitement des ordinateurs.*

#### Pour modifier le pourcentage d'utilisation du processeur :

1 Sélectionnez Setup > Playback Engine.

2 Dans le menu contextuel CPU Usage Limit, sélectionnez le pourcentage de puissance du processeur à allouer à Pro Tools.

3 Cliquez sur OK.

## RTAS Engine (Suppression d'erreurs RTAS)

Il existe deux options RTAS Engine :

Ignore Errors During Playback/Record Lorsque cette option est activée, Pro Tools continue la lecture et l'enregistrement même si les exigences de traitements RTAS dépassent la limite d'utilisation du processeur sélectionnée. Cela peut entraîner des claquements et des clics dans l'audio, mais n'interrompt pas le transport.

Minimize Additional I/O Latency (Mac uniquement) L'activation de cette option réduit à 128 échantillons toute latence supplémentaire entraînée par la suppression des erreurs RTAS lors de la lecture et de l'enregistrement. La suppression d'erreurs RTAS nécessite au moins 128 échantillons de mise en mémoire tampon sur certains systèmes. Si cette option est désactivée, la taille du tampon est égale à la moitié de la valeur définie dans H/W Buffer Size ou égale à 128 échantillons minimum (la valeur la plus grande). Si votre ordinateur est un modèle moins récent et plus lent, nous vous recommandons de désactiver cette option pour éviter des performances médiocres.

Cette option est uniquement disponible si l'option Ignore Errors During Playback/Record est activée.

### Taille du buffer de lecture DAE

Le paramètre DAE Playback Buffer Size détermine la quantité de mémoire DAE allouée aux buffers de disque. La taille du buffer, exprimée en millisecondes, indique la quantité d'audio mise en mémoire tampon lorsque le système lit à partir du disque.

La taille du buffer de lecture DAE maximale pour les opérations de disque correspond à 1500 ms (niveau 2).

 Les paramètres de taille de buffer de lecture DAE inférieurs à 1500 ms (niveau 2) peuvent améliorer la vitesse de lecture et d'enregistrement. Cependant, une valeur inférieure peut entraîner une baisse de la fiabilité de la lecture ou de l'enregistrement de pistes en cas de sessions contenant un grand nombre de pistes ou de points d'édition, ou de systèmes possédant des disques durs plus lents ou fortement fragmentés.

 Une taille supérieure au niveau 1500 ms (niveau 2) permet une densité d'édition plus élevée au cours d'une session ou un nombre de pistes plus important lors de l'utilisation de disques durs plus lents. Cependant, un niveau élevé peut également provoquer un retard lors du démarrage de la lecture ou de l'enregistrement, ou un retard audible plus long lors de l'édition en cours de lecture.

*Une grande taille de buffer de lecture DAE réduit la mémoire système affectée aux autres tâches. Nous vous conseillons d'utiliser la valeur par défaut de 1500 ms (niveau 2) à moins que vous ne rencontriez les erreurs -9073 de disques trop lents ou trop fragmentés.* 

#### Pour modifier la taille du buffer de lecture DAE :

1 Sélectionnez Setup > Playback Engine.

2 Dans le menu contextuel DAE Playback Buffer, sélectionnez une taille de buffer. La configuration de mémoire requise pour chaque paramètre est indiquée dans la partie inférieure de la boîte de dialogue Playback Engine.

3 Cliquez sur OK.

Si Pro Tools nécessite davantage de mémoire système pour le buffer de lecture DAE, vous êtes invité à redémarrer l'ordinateur.

### Taille du cache

La taille du cache permet de déterminer la quantité de mémoire attribuée par le DAE à l'audio avant mise en mémoire tampon pour la lecture et la mise en boucle lors de l'utilisation d'Elastic Audio.

La taille de cache optimale pour la plupart des sessions correspond au paramètre Normal.

 L'utilisation du paramètre de taille de cache Minimum permet de réduire la quantité de mémoire système utilisée pour les opérations de disque et de libérer de la mémoire pour les autres tâches du système. Cependant, les performances en cas d'utilisation d'Elastic Audio peuvent être moindres.

 Une grande taille de cache permet d'améliorer la performance lors de l'utilisation des fonctions d'Elastic Audio, mais cela entraîne une réduction de la quantité de mémoire disponible pour les autres tâches du système comme par exemple le traitement RTAS.

*Une mémoire cache de grande taille réduit la quantité de mémoire système affectée aux autres tâches. Le paramètre par défaut (Normal) est recommandé, sauf en cas d'erreurs -9500 de cache trop petit.* 

#### Pour modifier la taille du cache :

- 1 Sélectionnez Setup > Playback Engine.
- 2 Dans le menu déroulant Cache Size, sélectionnez une taille de cache disque.
- 3 Cliquez sur OK.

### Affectation de mémoire système

Lors du démarrage de l'ordinateur, Pro Tools attribue automatiquement une partie de la mémoire système au buffer de lecture DAE. Cette portion de mémoire n'est plus disponible pour les autres applications, même si Pro Tools n'est pas en cours d'exécution.

Vous pouvez définir Pro Tools afin qu'il réserve uniquement la quantité minimale de mémoire requise, de sorte que la mémoire système reste disponible pour d'autres applications.

### Pour limiter l'allocation de mémoire système :

- 1 Sélectionnez Setup > Playback Engine.
- 2 Sélectionnez l'option "Minimize System Memory Allocation".
- 3 Cliquez sur OK.
- 4 Redémarrez votre ordinateur.

## Taille du buffer de plug-in de streaming (Structure Plug-in seulement)

Ce paramètre s'affiche dans la boîte de dialogue Playback Engine à condition que le plug-in Structure, Structure LE ou Structure Free soit installé sur votre système. La taille du buffer de plug-in de streaming permet de déterminer la quantité de mémoire allouée par DAE pour la lecture en streaming à partir du disque, à l'aide du plug-in Structure. Ce paramètre a une incidence sur la lecture si le streaming de disque est activé dans les contrôles du plug-in Structure (reportez-vous au document *Structure Plug-in Guide* pour obtenir des informations supplémentaires).

La taille optimale du buffer de plug-in de streaming pour la plupart des sessions est 250 ms (niveau 2).

 Les paramètres de taille de buffer de plug-in de streaming inférieure à 250 ms (niveau 2) réduisent la taille de mémoire système utilisée pour la lecture d'échantillons et libèrent de la mémoire pour les autres tâches du système. Cependant, la qualité audio de la lecture des échantillons risque d'être affectée.

 Les paramètres de taille de buffer de plug-in de streaming supérieure à 250 ms (niveau 2) améliorent la qualité audio de la lecture d'échantillons, mais réduisent la quantité de mémoire disponible pour les autres tâches du système telles que le traitement RTAS.

*Une grande taille de buffer de plug-in de streaming réduit la mémoire système affectée aux autres tâches. Le paramètre par défaut de 250 ms (niveau 2) est conseillé à moins que vous ne rencontriez des problèmes concernant la qualité audio de la lecture d'échantillon.*

#### Pour modifier la taille du buffer de plug-in de streaming :

- 1 Sélectionnez Setup > Playback Engine.
- 2 Dans le menu contextuel Plug-in Streaming Buffer Size, sélectionnez une taille de buffer.
- 3 Cliquez sur OK.

## Optimisation de la taille du buffer de plug-in de streaming (Structure Plug-in seulement)

Cette option s'affiche dans la boîte de dialogue Playback Engine à condition que l'un des plugin instrument Structure sampler soit installé sur votre système. Elle s'avère utile lors de la lecture d'échantillons à partir du même disque contenant de l'audio pour la session en cours. Lorsque cette option est sélectionnée, Pro Tools optimise automatiquement la taille du buffer de plug-in de streaming afin de faciliter l'accès au disque à partir de Pro Tools et de Structure. Le menu déroulant Plug-in Streaming Buffer Size n'est pas disponible si cette option est sélectionnée.

### Pour paramétrer Pro Tools pour une optimisation de la taille du buffer de plug-in de streaming :

- 1 Sélectionnez Setup > Playback Engine.
- 2 Sélectionnez l'option Optimize for Streaming Content.
- 3 Cliquez sur OK.

## Paramètres matériels Pro Tools

Dans la boîte de dialogue Hardware Settings, Pro Tools permet de définir la fréquence d'échantillonnage et la source d'horloge par défaut pour le système, ainsi qu'un ensemble de commandes spécifiques à chaque type d'interface audio.

### Fréquence d'échantillonnage par défaut

Le paramètre Sample Rate (fréquence d'échantillonnage) s'affiche par défaut lorsque vous créez une session. Ce paramètre est disponible dans la boîte de dialogue Hardware Setup uniquement lorsque aucune session n'est ouverte.

*Vous pouvez modifier la fréquence d'échantillonnage lors de la création d'une session Pro Tools en sélectionnant une fréquence différente dans la boîte de dialogue New Session. Pour plus d'informations, reportez-vous au Guide de référence Pro Tools.*

### Pour modifier la fréquence d'échantillonnage par défaut :

1 Sélectionnez Setup > Hardware.

| <b>Hardware Setup</b> |   |  |  |
|-----------------------|---|--|--|
| Peripherals           |   |  |  |
| Mbox 2 Mini           |   |  |  |
|                       |   |  |  |
|                       |   |  |  |
|                       |   |  |  |
|                       |   |  |  |
|                       |   |  |  |
| Mbox 2 Mini           |   |  |  |
| Clock Source          |   |  |  |
|                       |   |  |  |
| Internal              | ٠ |  |  |
|                       |   |  |  |
| Sample Rate           |   |  |  |
| 44.1 kHz              | ٠ |  |  |
|                       |   |  |  |

*Boîte de dialogue Hardware Setup pour Mbox 2 Mini*

- 2 Dans le menu contextuel Sample Rate, sélectionnez une fréquence d'échantillonnage.
- 3 Cliquez sur OK.

### Clock Source

La boîte de dialogue Pro Tools Hardware Setup est définie sur Internal, qui prend en charge l'enregistrement de signaux analogiques directement vers les entrées analogiques 1-2 Mbox 2 Mini.

## Configuration de la boîte de dialogue I/O Setup

La boîte de dialogue de configuration des E/S (I/O Setup) permet de marquer les *chemins de signaux* d'entrée, de sortie, d'insert et de bus de Pro Tools LE. Elle fournit une représentation graphique de l'assignation des entrées, sorties et signaux de Mbox 2 Mini.

Pro Tools LE est livré avec les paramètres I/O Setup par défaut, qui vous permettent de démarrer. Pour renommer les chemins d'E/S, utilisez la boîte de dialogue I/O Setup.

### Pour renommer les chemins d'E/S dans I/O Setup :

- 1 Sélectionnez Setup > I/O.
- 2 Pour afficher les connexions Input, Output, Insert ou Bus, cliquez sur l'onglet correspondant.

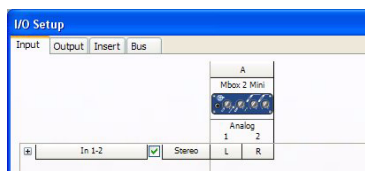

*Boîte de dialogue I/O Setup pour Mbox 2 Mini*

3 Pour modifier le nom d'un chemin ou d'un sous-chemin, cliquez deux fois directement sur le nom du chemin, tapez le nouveau nom et appuyez sur Entrée.

4 Cliquez sur OK.

*Pour obtenir des informations sur l'attribution de nouveaux noms aux chemins d'E/S, reportezvous au Guide de référence Pro Tools ou sélectionnez Help > Pro Tools Reference Guide.*

## Configuration MIDI

#### Si vous prévoyez d'utiliser des périphériques MIDI avec Pro Tools, effectuez l'une des opérations suivantes :

 Sous Mac, configurez votre MIDI à l'aide de l'utilitaire Apple Audio MIDI Setup (AMS). Consultez la section [annexe A, "Configuration d'AMS \(Mac OS X uniquement\)".](#page-70-0)

– ou –

 Sous Windows, configurez votre MIDI à l'aide de MIDI Studio Setup. Pour plus d'informations, reportez-vous à la section [annexe B, "Configuration de MIDI Studio Setup](#page-78-0)  [\(Windows uniquement\)"](#page-78-0).

## Sauvegarde de la configuration du système

Une fois la configuration de Pro Tools et du système terminée, enregistrez une image de votre disque système à l'aide d'un utilitaire de sauvegarde tel que Norton Ghost. Cette opération vous permet, en cas de problèmes, de restaurer rapidement la configuration et les paramètres de votre système.

## <span id="page-45-0"></span>Optimisation d'un système Mac pour Pro Tools

Pour des performances optimales avec Pro Tools, configurez l'ordinateur avant d'utiliser le matériel et le logiciel Pro Tools.

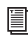

*Pour optimiser un système Windows XP pour Pro Tools, consultez ["Optimisation d'un système](#page-50-0)  [Windows pour Pro Tools", page 43.](#page-50-0)*

Avant de configurer votre ordinateur, assurez-vous que vous êtes connecté en tant qu'administrateur pour le compte sur lequel vous souhaitez installer Pro Tools. Pour obtenir des détails sur les privilèges d'administrateur sur Mac OS X, reportez-vous à votre documentation Apple OS X.

*N'utilisez pas la fonction de mise à jour logicielle automatique de Mac OS X, car cela risquerait d'entraîner la mise à jour de votre système avec une version de Mac OS qui n'a pas été validée pour Pro Tools. Pour plus de détails sur les versions de Mac OS agréées, reportezvous aux informations de compatibilité accessibles sur le site Web de Digidesign (www.digidesign.com/compatibility).*

## Désactivation de la mise à jour logicielle

### Pour désactiver la fonction de mise à jour logicielle :

1 Dans le menu Pomme, sélectionnez Préférences Système, puis cliquez sur Mise à jour de logiciels.

2 Cliquez sur l'onglet Mise à jour de logiciels, puis désélectionnez l'option de vérification des mises à jour.

### Désactivation de l'économiseur d'énergie

### Pour désactiver la fonction d'économie d'énergie :

1 Dans le menu Pomme, sélectionnez Préférences Système, puis cliquez sur Economiseur d'énergie.

- 2 Cliquez sur Suspendre, puis effectuez les opérations suivantes :
	- Définissez le mode de veille de l'ordinateur sur Jamais.
	- Définissez le paramètre de veille d'affichage sur Jamais.
	- Désélectionnez l'option Suspendre dès que possible l'activité du ou des disques durs.

### Configuration des performances du processeur (Ordinateurs Mac G5 et Powerbook G4 uniquement)

### Pour configurer les performances du processeur :

1 Dans le menu Pomme, sélectionnez Préférences Système, puis cliquez sur Economiseur d'énergie.

2 Cliquez sur Options et choisissez le niveau de performances le plus élevé.

### Désactivation ou réassignation des raccourcis clavier Mac utilisés par Pro Tools

Pour pouvoir disposer de l'intégralité de la gamme de raccourcis clavier Pro Tools, vous devez désactiver ou réassigner les éventuels raccourcis clavier Mac OS X conflictuels dans les préférences système Apple, notamment les raccourcis suivants :

- Affichage du menu d'aide
- Sous "Navigation via le clavier"
	- Déplacement du focus dans le tiroir de la fenêtre
- Sous Dock, Exposé et Dashboard
	- Affichage et masquage automatique du Dock
	- Toutes les fenêtres
	- Fenêtres d'application
- Bureau
- Dashboard
- Spaces
- Sous Spotlight
	- Affichage du champ de recherche Spotlight
	- Affichage de la fenêtre Spotlight

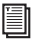

*Pour obtenir une liste complète des raccourcis clavier Pro Tools, reportez-vous au Guide des raccourcis clavier (sous Help > Keyboard Shortcuts).*

### Pour désactiver ou réassigner des raccourcis clavier Mac OS X :

- 1 Dans le menu Pomme, sélectionnez Préférences Système, puis cliquez sur Clavier et souris.
- 2 Cliquez sur l'onglet Raccourcis clavier.
- 3 Effectuez l'une des opérations suivantes :
	- Désélectionnez les options Mac OS X en conflit avec les raccourcis clavier Pro Tools.
	- $-$  011  $-$
	- Assignez aux options Mac OS X correspondantes d'autres raccourcis clavier qui ne sont pas susceptibles de créer des conflits.

#### Réassignation des raccourcis clavier Spaces

Si vous souhaitez utiliser Spaces, vous devrez réassigner les raccourcis clavier Spaces pour éviter des conflits avec des raccourcis clavier importants de Pro Tools. Pour éviter ces conflits, vous pouvez réassigner les raccourcis clavier Spaces de manière à ce qu'ils utilisent une touche de modification (Commande+Option+Ctrl+Maj) en plus des raccourcis clavier Spaces par défaut. Pour ajouter des combinaisons de touches de modification aux raccourcis clavier Spaces afin qu'ils ne soient pas en conflit avec les raccourcis clavier de Pro Tools :

1 Dans le menu Pomme, sélectionnez Préférences Système, puis cliquez sur Exposé et Spaces.

2 Cliquez sur l'onglet Spaces.

3 Vérifiez que vous avez bien sélectionné Activer Spaces.

4 Maintenez les touches Commande+Option+Ctrl+Maj enfoncées et sélectionnez Ctrl+Option+Maj+Commande+F8 à partir du menu déroulant Pour activer Spaces.

5 Maintenez les touches Commande+Option+Ctrl+Maj enfoncées et sélectionnez Ctrl+Option+Maj+Commande+Touches fléchées à partir du menu déroulant Pour basculer d'un espace à l'autre.

6 Maintenez les touches Commande+Option+Ctrl+Maj enfoncées et sélectionnez Ctrl+Option+Maj+Commande+Touches numériques à partir du menu déroulant Pour accéder directement à un espace.

## Désactivation de l'indexation Spotlight

La fonction Spotlight de Mac OS X indexe automatiquement les fichiers et les dossiers sur les disques durs locaux en arrière-plan. Dans la plupart des cas, cela est totalement transparent dans le cadre du fonctionnement normal de Pro Tools. Cependant, si Spotlight lance l'indexation de disques durs au cours de l'enregistrement d'une session Pro Tools comportant un nombre de pistes élevé, cela peut avoir des effets indésirables sur les performances système de Pro Tools. Il peut être préférable de désactiver l'indexation Spotlight pour tous les lecteurs locaux avant une utilisation de Pro Tools pour des enregistrements volumineux.

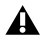

*La désactivation de l'indexation Spotlight désactive également la fonction de recherche de Mac OS X.* 

### Pour désactiver l'indexation Spotlight :

- 1 Dans le menu Pomme, sélectionnez Préférences Système, puis cliquez sur Spotlight.
- 2 Dans la fenêtre Spotlight, cliquez sur l'onglet Confidentialité.
- 3 Faites glisser l'icône du disque que vous ne souhaitez pas indexer du bureau vers la liste.

### Activation de la journalisation des lecteurs audio

Si vous envisagez d'utiliser un lecteur audio déjà utilisé dans une version précédente de Pro Tools sur l'ordinateur Mac, vous devez activer la journalisation.

### Pour activer la journalisation :

- 1 Dans le dossier Applications/Utilitaires, démarrez le logiciel Utilitaire de disque.
- 2 Sélectionnez le volume dans la colonne de gauche de la fenêtre de l'utilitaire de disque.
- 3 Cliquez sur Activer la journalisation dans la barre d'outils.

*Pour des performances optimales, les lecteurs audio doivent être au format Mac OS Extended (Journaled).*

## <span id="page-50-0"></span>Optimisation d'un système Windows pour Pro Tools

Pour des performances optimales avec Pro Tools LE, configurez l'ordinateur avant d'utiliser le matériel et le logiciel Pro Tools.

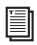

*Pour optimiser un système Mac, consultez ["Optimisation d'un système Mac pour Pro Tools",](#page-45-0)  [page 38.](#page-45-0)*

Avant de configurer votre ordinateur, assurez-vous que vous êtes connecté en tant qu'administrateur pour le compte sur lequel vous souhaitez installer Pro Tools. Pour tout renseignement complémentaire sur les privilèges d'administrateur, reportez-vous à la documentation Windows.

## Optimisations requises

Pour garantir des performances Pro Tools optimales, configurez les paramètres suivants avant d'utiliser le logiciel Pro Tools.

*Lorsque vous avez terminé de modifier les paramètres système Windows, redémarrez votre ordinateur.*

### Activation de DMA

L'activation de l'option DMA (Direct Memory Access) de votre ordinateur libère de l'espace sur la bande passante du processeur et permet à votre ordinateur d'effectuer d'autres tâches Pro Tools.

Dans la plupart des cas, l'option DMA est déjà activée, car Windows détecte et active par défaut le mode DMA.

### Pour activer l'option DMA sur les disques durs IDE :

1 Cliquez avec le bouton droit de la souris sur Ordinateur (Windows Vista) ou sur Poste de travail (Windows XP).

2 Dans le volet de gauche de la fenêtre Gestion de l'ordinateur, sous Outils système, cliquez sur Gestionnaire de périphériques.

3 Dans le volet de droite, cliquez sur le signe plus (+) pour développer l'entrée Contrôleurs IDE ATA/API.

4 Cliquez avec le bouton droit de la souris sur le Contrôleur IDE primaire et sélectionnez Propriétés.

5 Cliquez sur l'onglet Paramètres avancés.

6 Pour chaque périphérique, procédez de l'une des façons suivantes selon votre système d'exploitation :

• Cochez la case d'option Activer l'accès direct à la mémoire (DMA) (Windows Vista)

 $\Omega_{11}$  –

- Définissez le Mode de transfert sur DMA si disponible (Windows XP)
- 7 Cliquez sur OK.
- 8 Répétez les étapes ci-dessus pour tout canal IDE supplémentaire.
- 9 Fermez la fenêtre Gestion de l'ordinateur.

## Désactivation de la mise en veille et de la gestion de l'alimentation

Si vous utilisez Pro Tools, le mode de mise en veille du système Windows doit être défini sur Toujours actif. Ceci réduit le risque qu'une longue session d'enregistrement ou de lecture s'arrête inopinément à cause de la mise hors tension des ressources système.

### Pour configurer la gestion de l'alimentation Windows (Windows Vista) :

- 1 Sélectionnez Démarrer > Panneau de configuration.
- 2 Cliquez deux fois sur Options d'alimentation.
- 3 Dans la fenêtre Options d'alimentation, sélectionnez Performances élevées.

4 Cliquez sur Modifier les paramètres du mode.

5 Dans la fenêtre Modifier les paramètres du mode de gestion de l'alimentation, cliquez sur Modifier les paramètres d'alimentation avancés.

6 Dans la boîte de dialogue Options d'alimentation, ouvrez Disque dur > Arrêter le disque dur après.

7 Cliquez sur l'option Paramètre.

8 Sélectionnez la valeur de votre choix dans le champ Paramètre (Minutes) et appuyez sur la touche Retour arrière de votre clavier.

9 Appuyez sur Entrée. Le paramètre d'arrêt du disque dur devient Jamais et la boîte de dialogue des options d'alimentation se ferme.

10 Dans la fenêtre Modifier les paramètres du mode de gestion de l'alimentation, cliquez sur Enregistrer les modifications et fermez la fenêtre.

### Pour configurer la gestion de l'alimentation Windows (Windows XP) :

- 1 Sélectionnez Démarrer > Panneau de configuration.
- 2 Cliquez deux fois sur Options d'alimentation.
- 3 Cliquez sur l'onglet Modes de gestion de l'alimentation.
- 4 Dans le menu contextuel Modes de gestion de l'alimentation, sélectionnez Toujours actif.
- 5 Vérifiez que les paramètres suivants sont définis sur Jamais :
	- Arrêt des disques durs
	- Mise en veille
	- Mise en veille prolongée
- 6 Cliquez sur OK.

### Désactivation de la fonction Contrôle de compte d'utilisateur (Windows Vista uniquement)

Pour optimiser les performances de Pro Tools lorsqu'il est utilisé sous Windows Vista, désactivez le contrôle de compte d'utilisateur.

### Pour désactiver la fonction Contrôle de compte d'utilisateur :

- 1 Sélectionnez Démarrer > Panneau de configuration.
- 2 Cliquez deux fois sur Comptes d'utilisateur.
- 3 Cliquez sur Activer ou désactiver le contrôle de compte d'utilisateur.

4 Désélectionnez l'option Utiliser le contrôle des comptes d'utilisateurs pour vous aider à protéger votre ordinateur.

5 Cliquez sur OK.

## Optimisations recommandées

D'autres pilotes logiciels et matériels installés sur votre ordinateur peuvent également interférer avec Pro Tools. Pour obtenir des performances optimales, nous vous suggérons d'effectuer les opérations suivantes :

- Evitez d'exécuter simultanément Pro Tools et des programmes dont vous n'avez pas absolument besoin.
- Désactivez les logiciels qui fonctionnent en tâche de fond, tels que Windows Messenger, les calendriers et les programmes de maintenance de disque.
- Lorsque vous exécutez Pro Tools, éteignez tous les périphériques USB n'étant pas indispensables.
- Si votre carte vidéo le permet, activez le contrôle de bus (Bus Mastering) dans le Panneau de configuration du fabricant. Pour plus d'informations, consultez la documentation du fabricant.

## Optimisations facultatives

Grâce aux optimisations décrites ci-dessous les performances de Pro Tools sur certains systèmes peuvent être améliorées. Il est recommandé de ne recourir à ces optimisations qu'en cas de nécessité, car elles peuvent désactiver ou compromettre certaines fonctionnalités des autres programmes installés sur votre système.

### Désactivation des cartes réseau

Désactivez toutes les cartes réseau de votre système, à l'exception des cartes FireWire que vous pourriez être amené à utiliser pour connecter un disque externe à votre système.

### Pour désactiver une carte réseau :

1 Cliquez avec le bouton droit de la souris sur Ordinateur (Windows Vista) ou sur Poste de travail (Windows XP) et sélectionnez Gérer.

2 Dans Outils système, choisissez Gestionnaire de périphériques.

3 Dans la fenêtre du Gestionnaire de périphériques, cliquez deux fois sur Cartes réseau, puis deux fois sur la carte réseau que vous souhaitez désactiver.

4 Dans l'onglet Général, choisissez Ne pas utiliser ce périphérique (désactiver) dans le menu contextuel Utilisation du périphérique, puis cliquez sur OK.

5 Fermez la fenêtre Gestion de l'ordinateur.

### Réglage des performances des applications

### Pour régler les performances des applications :

1 Cliquez avec le bouton droit de la souris sur Ordinateur (Windows Vista) ou sur Poste de travail (Windows XP) et sélectionnez Propriétés.

- 2 Dans la fenêtre Propriétés système, cliquez sur l'onglet Avancé.
- 3 Dans la zone Performances, cliquez sur le bouton Paramètres.
- 4 Dans la fenêtre Options de performances, cliquez sur l'onglet Avancé.
- 5 Dans la section Performance des applications, sélectionnez l'option Services d'arrière-plan.
- 6 Dans Utilisation de la mémoire, sélectionnez le cache système.
- 7 Cliquez sur OK pour fermer la fenêtre Options de performances.
- 8 Cliquez sur OK pour fermer la fenêtre Propriétés système.
- 9 Redémarrez l'ordinateur pour que les modifications prennent effet.

### Désactivation des éléments de démarrage du système

Les ressources disponibles pour Pro Tools dépendent du nombre d'éléments en cours d'utilisation sur votre ordinateur. Certaines applications de démarrage consomment inutilement les ressources du processeur et peuvent être désactivées.

Soyez prudent au moment de désactiver les éléments de démarrage suivants :

- le numéro de série d'un support portable (nécessaire aux applications utilisant une clé de protection contre la copie) ;
- le service Plug and Play ;
- le rapport des activités ;
- les services cryptographiques.

## Pour désactiver les éléments de démarrage du système :

1 A partir du menu Démarrer, sélectionnez Rechercher (Windows Vista) ou Exécuter (Windows XP), tapez "msconfig", puis cliquez sur OK pour ouvrir l'utilitaire de configuration système.

- 2 Sous l'onglet Général, choisissez Démarrage sélectif.
- 3 Désactivez l'option Charger les éléments de démarrage, puis cliquez sur OK.
- 4 Cliquez sur Redémarrer pour redémarrer l'ordinateur.

5 Après le redémarrage, un message relatif à la configuration système s'affiche à l'écran. Vérifiez que les performances de Pro Tools ont été améliorées avant de désactiver la case Ne plus afficher ce message. Si les performances n'ont pas été améliorées, exécutez la commande msconfig et sélectionnez le mode de démarrage normal au lieu du mode de démarrage sélectif, ou désactivez un par un les éléments lancés au démarrage et les processus non indispensables.

## chapitre 5

# Présentation du matériel Mbox 2 Mini

## Caractéristiques du panneau avant de Mbox 2 Mini

Le panneau avant de Mbox 2 Mini fournit les éléments suivants :

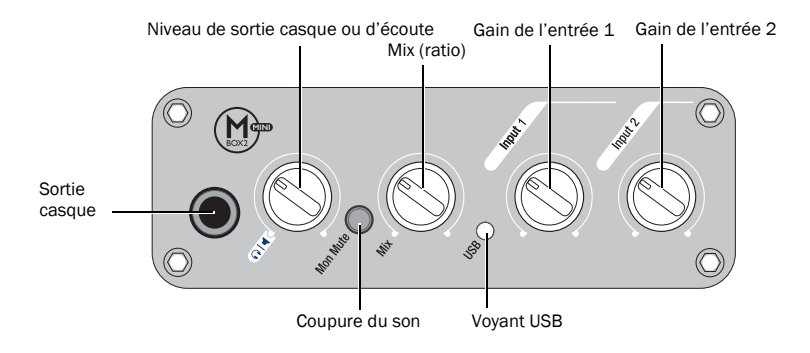

*Figure 1. Panneau avant de Mbox 2 Mini*

### Sortie casque

Utilisez la sortie casque pour connecter un casque stéréo doté d'un connecteur stéréo ¼ de pouce.

## Niveau de sortie casque ou d'écoute

Le bouton Headphone/Monitor Output permet de régler le niveau de sortie du casque et de l'écoute (Headphone Output et Mon Out). Dans Pro Tools, il s'agit du signal acheminé vers les sorties 1 et 2.

## Touche Mon (Monitor) Mute

Cette touche met en silence les sorties d'écoute sans avoir d'effet sur la sortie du casque. qui n'a aucune incidence sur l'enregistrement.

## Commande Mix (ratio)

Mbox 2 Mini vous offre la possibilité de contrôler les signaux d'entrée pendant l'enregistrement, sans le retard induit par les convertisseurs A/N/A et le traitement effectué sur des applications hôtes.

Le bouton Mix permet de contrôler cette écoute à latence zéro, ce qui permet de mélanger et de régler le rapport d'écoute entre les entrées analogiques Mbox 2 Mini et la lecture Pro Tools.

Pour n'écouter que le signal d'entrée source, tournez le bouton complètement vers la gauche, en position Input. Pour n'écouter que le signal de sortie Pro Tools, tournez le bouton complètement vers la droite, en position Playback.

La sortie de la commande Mix est acheminée directement vers les sorties d'écoute (Mon Out), puis dupliquée dans la sortie de casque.

La possibilité de mélanger et de contrôler les niveaux relatifs de la lecture Pro Tools et les entrées directes sans latence s'avère particulièrement utile dans le cas d'enregistrements fractionnés (overdubbing).

## Voyant USB

Le voyant USB indique que le système Mbox 2 Mini est alimenté via la connexion USB. Lorsque le voyant USB est allumé, les données audio peuvent circuler à l'intérieur ou à l'extérieur du système.

## Potentiomètre du gain d'entrée 1

Ce bouton permet de régler le niveau de gain d'entrée de l'entrée Input 1 Mic ou Line/DI, selon l'entrée activée par la touche Mic/DI située sur le panneau arrière.

## Potentiomètre du gain d'entrée 2

Ce bouton permet de régler le niveau de gain d'entrée d'Input 2 Line/DI.

## Caractéristiques du panneau arrière de Mbox 2 Mini

Le panneau arrière de Mbox 2 Mini fournit les éléments suivants :

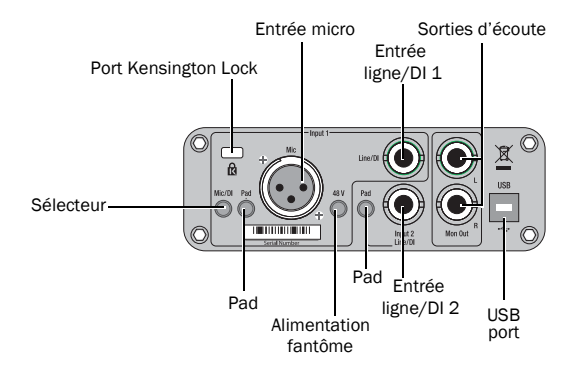

*Figure 2. Panneau arrière de Mbox 2 Mini*

## Section Input 1

## Entrées Mic et Line/DI

La section Input 1 inclut des entrées Mic (XLR) et Line/DI.

L'entrée Line/DI accepte les signaux de niveau ligne, les instruments et autres connexions ¼ de pouce TRS (Tip-Ring-Sleeve) ou TS (Tip-Sleeve).

Sur le panneau avant, le potentiomètre de gain de l'entrée Input 1 permet de régler le signal d'entrée. La source (Mic, Line ou DI) est choisie à l'aide du sélecteur Mic/DI situé sur le panneau arrière.

### Touche Mic/DI

Cette touche sélectionne l'entrée Mic ou Line/DI pour le canal 1. Lorsqu'elle est enfoncée, l'entrée DI est activée. Lorsqu'elle ne l'est pas, l'entrée Mic est activée.

### Bouton Pad

Le bouton Pad permet de réduire de 20 dB le niveau du signal délivré sur le canal d'entrée 1. Lorsqu'il est enfoncé, le décalage est activé.

### Bouton 48 V

Lorsque ce bouton est enfoncé, l'alimentation 48 V est active sur l'entrée Mic XLR. Si leur fonctionnement le requiert, l'alimentation fantôme est fournie aux micros.

### A propos de l'alimentation fantôme

Les micros *dynamiques* (les Shure SM57, par exemple) ne requièrent pas d'alimentation fantôme, mais celle-ci ne les endommage pas. La plupart des micros à *condensateur* (par exemple, AKG C3000) *requièrent* une alimentation fantôme pour fonctionner.

*L'alimentation fantôme peut être utilisée en toute sécurité avec la plupart des micros. Cependant, comme elle peut endommager les micros à ruban, Veillez à la désactiver et patientez au moins dix secondes avant de connecter ou de déconnecter un microphone à ruban.*

En cas de doute concernant l'alimentation fantôme de votre micro, consultez le fabricant ou lisez la documentation se rapportant à votre micro.

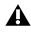

*En cas d'utilisation d'alimentation fantôme, le courant par micro de Mbox 2 Mini ne doit pas dépasser 4 mA.*

## Section Input 2

## Entrée 2 Line/DI

La section Input 2 comprend une entrée Line/DI. L'entrée Line/DI accepte les signaux de niveau ligne, les instruments et autres connexions ¼ de pouce TRS (Tip-Ring-Sleeve) ou TS (Tip-Sleeve).

Sur le panneau avant, le potentiomètre de gain de l'entrée Input 2 permet de régler le signal d'entrée.

## Bouton Pad

Le bouton Pad permet de réduire de 20 dB le niveau du signal délivré sur le canal d'entrée 2. Lorsqu'il est enfoncé, le décalage est activé.

## Sortie d'écoute

Ces sorties peuvent être connectées à une console de mixage, directement à un système d'écoute tel qu'un amplificateur de puissance stéréo ou à toute autre destination stéréo afin d'écouter le mixage.

Ces sorties acceptent des connexions TRS (Tip-Ring-Sleeve) ou TS (Tip-Sleeve) 1/4 de pouce.

Les sorties d'écoute droite et gauche lisent les données audio acheminées respectivement vers les sorties analogiques 1 et 2 depuis Pro Tools. Ces sorties analogiques sont dotées de convertisseurs analogiques-numériques 24 bits.

## Port USB

Ce port USB v1.1 standard permet de connecter l'ordinateur à Mbox 2 Mini. Un câble USB standard est livré avec le système.

Mbox 2 Mini est compatible avec les ports USB 2.0. Cependant, le bus USB 2.0 passe à la vitesse USB v.1.1 plus lente pour fonctionner avec Mbox 2 Mini.

## Port Kensington Lock

Le port Kensington Lock permet de sécuriser Mbox 2 Mini à l'aide d'un verrou Kensington (non fourni).

Pour plus d'informations, consultez le site Web de Kensington (www.kensington.com).

## chapitre 6

# Etablissement de connexions matérielles

Pour lire des données audio enregistrées dans une session Pro Tools, vous devez connecter votre casque ou un système d'écoute externe (tel que des haut-parleurs ou une chaîne stéréo) au système Mbox 2 Mini. Vous ne pouvez pas lire le son sortant du système Mbox 2 Mini via les haut-parleurs ou la sortie audio de votre ordinateur.

## Branchement du casque

Sur le panneau avant du système Mbox 2 Mini, une prise 1/4 de pouce permet de brancher le casque.

Les commandes Headphone et Monitor Output Level permettent de régler le volume de sortie du casque et de la sortie d'écoute.

#### Pour brancher le casque :

■ Si votre casque possède un connecteur (ou adaptateur) stéréo ¼ de pouce, branchez-le à la prise casque.

## Branchement d'un système d'écoute

Les sorties d'écoute (Mon Out) situées à l'arrière du système Mbox 2 Mini prennent en charge des prises ¼ de pouce. Ces connexions peuvent correspondre à des connecteurs de type asymétrique, symétrique ou TRS (Tip Ring Sleeve). Lors de la lecture d'une session Pro Tools, ces sorties peuvent être connectées à un système d'amplification : des haut-parleurs, une chaîne stéréo ou une console de mixage audio.

Lors de la connexion d'une chaîne stéréo, branchez le canal gauche (la fiche blanche en général) à la sortie Mon Out L et le canal droit (la fiche rouge en général) à la sortie Mon Out R.

*Les chaînes stéréo utilisent souvent des connecteurs RCA. Vous pouvez utiliser un adaptateur ou un câble spécial pour convertir les connecteurs ¼ de pouce TRS (Tip-Ring-Sleeve) de Mbox 2 Mini en connecteurs RCA utilisables avec votre stéréo.*

Les sorties d'écoute L et R lisent les données audio acheminées vers les sorties analogiques 1 et 2 de Pro Tools.

## Branchement des entrées audio

Les entrées (sources) du système Mbox 2 Mini prennent en charge les micros, les guitares, les claviers et autres types d'instruments. Mbox 2 Mini comporte deux sections d'entrée audio, nommées Input 1 et Input 2. En ce qui concerne les sources stéréo, utilisez Input 1 pour l'entrée de gauche et Input 2 pour l'entrée de droite.

Pour plus d'informations sur le branchement de sources audio spécifiques, reportez-vous aux sections ["Connexion du micro au système Mbox 2 Mini", page 59](#page-66-0) et ["Connexion](#page-68-0)  [d'instruments à Mbox 2 Mini", page 61](#page-68-0).

## Présentation des entrées analogiques

Mbox 2 Mini fournit au total deux canaux d'entrée analogique situés sur le panneau arrière. Ces canaux s'intitulent Input 1 et 2.

### Entrée 1

Input 1 fournit les connecteurs d'entrée Mic et Line/DI. La touche Mic/DI située sur le panneau arrière permet de sélectionner les entrées.

Dans Pro Tools, ces entrées correspondent à Analog In (1).

XLR Pour câbles micro XLR.

Line/DI Pour les câbles ¼ de pouce TRS (Tip-Ring-Sleeve) ou TS (Tip-Sleeve) de guitares, de micros, de claviers, de consoles de mixage ou d'autres sources similaires.

### Entrée 2

Input 2 fournit un connecteur d'entrée Line/DI. La touche Mic/DI située sur le panneau arrière permet de sélectionner les entrées. Dans Pro Tools, cette entrée correspond à Analog In (2).

Line/DI Pour les câbles ¼ de pouce TRS (Tip-Ring-Sleeve) ou TS (Tip-Sleeve) de guitares, de micros, de claviers, de consoles de mixage ou d'autres sources similaires.

## <span id="page-66-0"></span>Connexion du micro au système Mbox 2 Mini

## Connecteurs et câbles pour micro

Les modes d'utilisation du système Mbox 2 Mini avec un micro varient selon le type de micro et de câbles utilisés.

Certains micros sont raccordés (à la Mbox 2 Mini, par exemple) par le biais d'un connecteur XLR ; d'autres micros requièrent un connecteur ¼ de pouce. Si vous en avez la possibilité, utilisez de préférence un connecteur XLR pour brancher le micro sur le système Mbox 2 Mini : vous bénéficierez d'une qualité audio nettement supérieure.

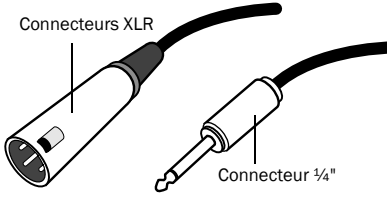

*Connecteurs XLR et ¼"*

## Alimentation fantôme

Certains micros doivent être mis sous tension pour fonctionner. Ce type d'alimentation, appelé *alimentation fantôme* est fourni par la pile intégrée au micro ou par une interface audio, telle que Mbox 2 Mini, qui alimente le micro via son câble.

La plupart des micros à *condensateur* (les AKG C3000, par exemple) nécessitent une alimentation fantôme pour fonctionner. Les micros *dynamiques* (les Shure SM57, par exemple) ne requièrent pas d'alimentation fantôme, mais celle-ci ne les endommage pas.

*L'alimentation fantôme peut être utilisée en toute sécurité avec la plupart des micros. Cependant, comme elle peut endommager les micros à ruban, Il est donc vivement conseillé de la désactiver pendant au moins dix secondes avant de connecter un micro de ce type.*

Le système Mbox 2 Mini alimente le micro via un câble équipé de connecteurs XLR. En cas de doute concernant l'alimentation fantôme de votre micro, consultez le fabricant ou lisez la documentation se rapportant à votre micro.

## Utilisation d'un micro doté d'un connecteur XLR

### Pour utiliser un micro doté d'un connecteur XLR :

1 Sur la partie arrière du système Mbox 2 Mini, branchez le câble de micro à l'une des entrées Mic.

2 Mettez la touche Mic/DI située à l'arrière en position Micro. Le bouton doit ressortir et ne pas être enfoncé.

3 Si votre micro nécessite une alimentation fantôme, assurez-vous qu'il est connecté, puis appuyez sur la commande d'alimentation fantôme (étiquetée *48V*) du panneau arrière du système Mbox 2 Mini. L'alimentation fantôme 48 V est activée lorsque la touche est enfoncée.

4 Sur le panneau avant de Mbox 2 Mini, tournez le bouton Mix vers la gauche, jusqu'à l'indication Input.

5 Sur le panneau avant de Mbox 2 Mini, tournez doucement le potentiomètre de gain d'Input 1 vers la droite pour augmenter le niveau d'entrée du signal du micro.

## Utilisation d'un micro doté d'un connecteur 1/4 de pouce

### Pour utiliser un micro doté d'un connecteur TS (Tip-Sleeve) ¼ de pouce :

1 Sur le panneau arrière du système Mbox 2 Mini, reliez le connecteur ¼ de pouce du micro à l'une des entrées Line/DI.

2 Si vous utilisez l'entrée 1, définissez la touche Mic/DI du panneau arrière sur DI en appuyant sur celle-ci.

3 Sur le panneau avant de Mbox 2 Mini, tournez le bouton Mix vers la gauche, jusqu'à l'indication Input.

4 Sur le panneau avant de Mbox 2 Mini, tournez doucement le potentiomètre de gain de l'entrée vers la droite pour augmenter le niveau d'entrée du signal du micro.

5 Si le niveau du signal entrant est trop élevé, appuyez sur le bouton Pad de l'entrée situé sur le panneau arrière pour le réduire de 20 dB.

## <span id="page-68-0"></span>Connexion d'instruments à Mbox 2 Mini

Mbox 2 Mini fournit des entrées Line/DI qui prennent en charge les entrées directes d'instruments (guitares ou basses électriques par exemple), et les périphériques de niveau ligne (sources audio électroniques comme par exemple les consoles de mixage, échantillonneurs, claviers, platines disque et synthétiseurs).

### Pour utiliser une guitare avec Mbox 2 Mini :

1 Sur le panneau arrière du système Mbox 2 Mini, raccordez le câble de la guitare à l'une des entrées Line/DI.

2 Si vous utilisez l'entrée 1, définissez la touche Mic/DI du panneau arrière sur DI en appuyant sur celle-ci.

3 Sur le panneau avant de Mbox 2 Mini, tournez le bouton Mix vers la gauche, jusqu'à l'indication Input.

4 Sur le panneau avant de Mbox 2 Mini, tournez doucement le potentiomètre de gain de l'entrée vers la droite pour augmenter le niveau d'entrée du signal de votre guitare.

5 Si le niveau du signal entrant est trop élevé, appuyez sur le bouton Pad de l'entrée situé sur le panneau arrière pour le réduire de 20 dB.

### Pour utiliser un clavier ou une console de mixage avec Mbox 2 Mini :

1 Sur le système Mbox 2 Mini, raccordez votre clavier, console de mixage ou toute autre source audio à l'entrée Line/DI Input 1 ou Input 2 (TRS). Si votre source est stéréo (un clavier stéréo ou la sortie stéréo d'un mixeur par exemple), branchez le canal gauche (fiche blanche, en général) à la première sortie (Input 1) et le canal droit (fiche rouge, en général) à la deuxième sortie (Input 2).

2 Si vous utilisez l'entrée 1, définissez la touche Mic/DI du panneau arrière sur DI en appuyant sur celle-ci de sorte qu'elle soit enfoncée.

3 Sur le panneau avant de Mbox 2 Mini, tournez le bouton Mix vers la gauche, jusqu'à l'indication Input.

4 Réglez le volume de votre instrument sur son niveau optimal. Le niveau optimal des claviers se situe par exemple entre 80 et 100 % du volume maximal.

5 Sur le panneau avant de Mbox 2 Mini, tournez doucement le potentiomètre de gain de l'entrée vers la droite pour augmenter le niveau d'entrée du signal de votre clavier.

6 Si le niveau du signal entrant est trop élevé, appuyez sur le bouton Pad de l'entrée situé sur le panneau arrière pour le réduire de 20 dB.

### <span id="page-70-0"></span>annexe a

# Configuration d'AMS (Mac OS X uniquement)

## Audio MIDI Setup

Pro Tools identifie les ports de l'interface MIDI comme des ports génériques. Sous Mac OS X, utilisez l'utilitaire Configuration d'audio MIDI (AMS, Audio MIDI Setup) d'Apple pour identifier les périphériques externes connectés à votre interface MIDI et configurez votre studio MIDI pour l'utiliser avec Pro Tools.

#### Pour configurer votre studio MIDI dans AMS :

1 Effectuez l'une des opérations suivantes :

- Lancez Audio MIDI Setup (qui se trouve dans le répertoire Applications/Utilities).
- $(11 -$
- Dans Pro Tools, sélectionnez Setup > MIDI > MIDI Studio.

2 Cliquez sur MIDI Devices. AMS parcourt le système à la recherche d'interfaces MIDI connectées. Si l'interface MIDI est correctement connectée, elle s'affiche avec chacun de ses ports numérotés.

<span id="page-70-1"></span>3 Pour tous les périphériques MIDI connectés à l'interface MIDI, cliquez sur Ajouter périphérique. L'icône du périphérique externe s'affiche avec l'image du clavier MIDI par défaut.

4 Faites glisser l'icône du nouveau périphérique vers l'emplacement de votre choix dans la fenêtre.

5 Connectez le périphérique MIDI à l'interface MIDI en cliquant sur la flèche correspondant au port de sortie de périphérique approprié et en faisant glisser la connexion (câble) vers la flèche d'entrée du port correspondant de l'interface MIDI.

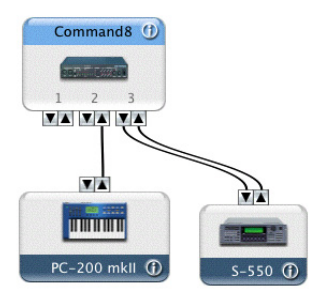

*Connexion des entrées et sorties MIDI (avec Digidesign Command|8)*

<span id="page-71-0"></span>6 Cliquez sur la flèche correspondant au port d'entrée de périphérique approprié et faites glisser le câble vers la flèche correspondant au port de sortie de l'interface MIDI.

*Pour supprimer une connexion, sélectionnez le câble et appuyez sur la touche de suppression. Pour supprimer toutes les connexions, cliquez sur Tester config.*

7 Répétez les étapes [3](#page-70-1) à [6](#page-71-0) pour chaque périphérique MIDI à ajouter à la configuration MIDI.
#### Pour configurer un périphérique MIDI externe :

1 Sélectionnez l'icône de périphérique externe et cliquez sur Afficher infos (ou cliquez deux fois sur l'icône correspondant au nouveau périphérique).

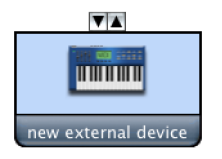

*Icône de périphérique externe*

2 Sélectionnez le fabricant et le modèle du nouveau périphérique dans les menus déroulants correspondants. Si le fabricant et le modèle de votre périphérique ne se trouvent pas dans les menus déroulants correspondants, vous pouvez saisir vous-même un nom.

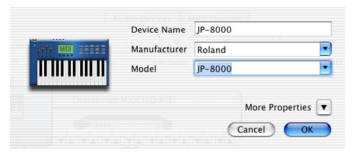

*Attribution d'un nom à un nouveau périphérique MIDI*

Les noms de fabricant et de modèle sont quant à eux contenus dans un ou plusieurs fichiers *.middev qui se trouvent dans le répertoire Root/Library/Audio/MIDI Devices. Pro Tools installe un fichier intitulé Digidesign Device List.middev qui contient des informations sur de nombreux périphériques MIDI disponibles à la vente. Si les noms de fabricant et de modèle d'un périphérique externe MIDI ne sont pas disponibles dans les menus contextuels AMS Manufacturer et Model, vous pouvez les ajouter en modifiant le fichier .middev dans un éditeur de texte, tel que TextEdit.*

3 Cliquez sur la flèche de l'option More Properties pour ouvrir la boîte de dialogue, puis activez les canaux MIDI appropriés (1 à 16) pour les options Transmits et Receives. Cette opération détermine les canaux qui seront utilisés pour envoyer et recevoir des données MIDI.

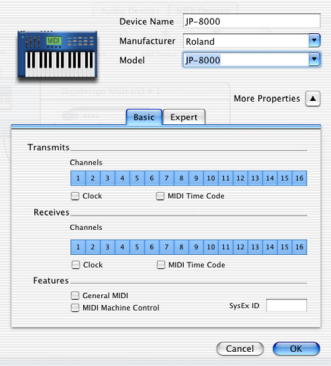

*Activation de canaux MIDI*

4 Cliquez sur l'image du périphérique. La fenêtre s'agrandit pour afficher des images correspondant aux divers périphériques MIDI (tels que les claviers, les modules, les interfaces et les consoles de mixage). Sélectionnez une icône pour votre périphérique.

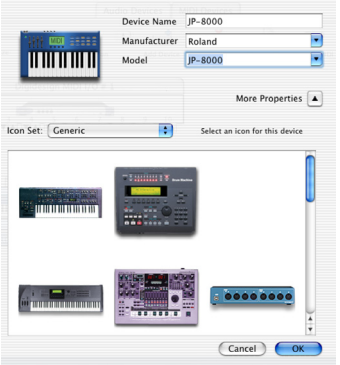

*Sélection d'une icône de périphérique*

*Pour utiliser des icônes personnalisées, vous pouvez placer des fichiers d'images TIFF dans le dossier /Library/Audio/MIDI Devices/Generic/Images. Vous pouvez ensuite les sélectionner dans la fenêtre du périphérique AMS.*

#### 5 Cliquez sur OK.

Les noms de périphériques que vous saisissez peuvent ensuite être sélectionnés comme entrée ou sortie MIDI dans Pro Tools.

# Prise en charge de noms de patch MIDI

Pro Tools est compatible avec le langage XML (Extensible Markup Language) pour l'archivage et l'importation des noms de patch des périphériques MIDI externes. Pro Tools installe les fichiers .midnam des noms de patch d'usine par défaut de nombreux périphériques MIDI standard. Ces fichiers se trouvent dans des répertoires, triés par fabricant, dans /Library/Audio/MIDI Patch Names/Digidesign.

#### Pour importer des noms de patch MIDI dans Pro Tools :

- 1 Notez le nom du périphérique MIDI, indiqué dans la fenêtre Audio MIDI Setup (voir ["Audio](#page-70-0)  [MIDI Setup", page 63\)](#page-70-0).
- 2 Vérifiez si la sortie de la piste MIDI est correctement attribuée au périphérique MIDI.
- 3 Cliquez sur le bouton de sélection des patchs de la piste MIDI.

4 Dans la boîte de dialogue Patch Select, cliquez sur Change.

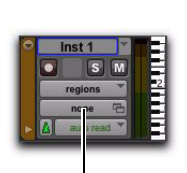

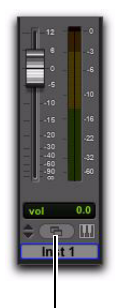

Bouton de sélection des patchs (fenêtre Edit)

Bouton de sélection des patchs (fenêtre Mix)

#### *Bouton Patch Select, fenêtre Edit*

| MIDI 1         |                         |                         |                 |        |        |        |    |           |               |     |     |                |
|----------------|-------------------------|-------------------------|-----------------|--------|--------|--------|----|-----------|---------------|-----|-----|----------------|
| Mode:<br>Rank: |                         |                         |                 | ¢<br>¢ | Patch: | ٠      |    |           | Controller 0: | ٠   |     | Controller 32: |
| oper           | $\overline{\mathbf{Q}}$ | 19                      | 29              | 39     | 49     | 59     | 69 | 79        | 89            | 99  | 109 | 119            |
| ö              | 10                      | 20                      | 30              | 40     | 50     | 60     | 70 | 80        | 90            | 100 | 110 | 120            |
|                | $\ddot{\phantom{a}}$    | 21                      | $\overline{8}1$ | 41     | 51     | 61     | 71 | 81        | 91            | 101 | 111 | 121            |
| $\overline{2}$ | 12                      | $\overline{\mathbf{z}}$ | 82              | 42     | 52     | 62     | 72 | 82        | $^{92}$       | 102 | 112 | 122            |
| z              | 18                      | 22                      | 33              | 48     | 53     | 63     | 73 | 83        | 93            | 103 | 113 | 123            |
| 4              | 14                      | 24                      | 34              | 44     | 54     | $^{4}$ | 74 | D4        | $^{94}$       | 104 | 114 | 124            |
| 5              | 15                      | 25                      | 25              | 45     | 25.    | es.    | 75 | <b>DS</b> | 95            | 105 | 115 | 125            |
| 678            | 16                      | 2ś                      | 76              | 46     | 56     | 66     | 76 | o,        | 96            | 106 | 116 | 126            |
|                | 17                      | 27                      | ž7              | 47     | 57     | 67     | 77 | 87        | 97            | 107 | 117 | 127            |
|                | 18                      | $^{28}$                 | <b>XR</b>       | 48     | 58     | 68     | 78 | 88        | 98            | 108 | 118 |                |

Bouton Change

*Boîte de dialogue Patch Select*

5 La boîte de dialogue Open s'ouvre, vous permettant d'accéder au nom du fabricant dans /Library/Audio/MIDI Patch Names/Digidesign/<nom du fabricant>. Sélectionnez le fichier de noms de patch MIDI (.midnam) pour le périphérique MIDI.

6 Cliquez sur Open.

La liste des noms de patch s'inscrit dans la boîte de dialogue Patch Select et le menu contextuel Patch Name Bank s'affiche dans le coin supérieur gauche de la fenêtre.

Une fois les noms de patch importés dans Pro Tools, vous pouvez les utiliser pour ce périphérique MIDI dans toutes les sessions.

#### Pour effacer des noms de patch :

Dans la boîte de dialogue Patch Select, cliquez sur Clear, puis sur Done.

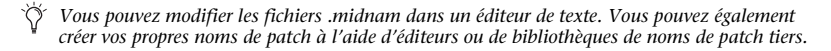

# Configuration de MIDI Studio Setup (Windows uniquement)

# <span id="page-78-0"></span>MIDI Studio Setup

MIDI Studio Setup (MSS) permet de configurer les contrôleurs MIDI et les générateurs de son connectés au système. Il permet également de contrôler l'acheminement des données MIDI entre le matériel MIDI et Pro Tools.

MSS détecte automatiquement les interfaces MIDI et vous permet de personnaliser les noms de chaque port MIDI dans le document MIDI Studio Setup.

MSS prend également en charge les noms de fichier patch au format XML dans le cadre du stockage et de l'importation des noms de patch de vos périphériques MIDI externes.

Vous pouvez importer et exporter l'ensemble des configurations MIDI Studio Setup créées dans MSS.

# Fenêtre MIDI Studio Setup

La fenêtre MIDI Studio Setup est organisée en trois sections. Les commandes d'affichage se trouvent dans la partie supérieure de la fenêtre. A gauche, une liste répertorie le nom de tous les instruments que vous avez définis. Enfin, à droite, la section Properties affiche les détails des paramètres MIDI.

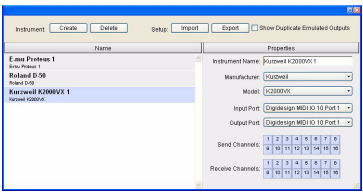

*Fenêtre MIDI Studio Setup*

#### Commandes d'interface

Create : ajoute le nom d'un instrument à la liste.

Delete : supprime de la liste le nom des instruments sélectionnés.

Import : importe un fichier MIDI Studio Setup existant.

Export : exporte le fichier MIDI Studio Setup actif.

Show Duplicate Emulated Outputs : lorsque cette option est sélectionnée pour une interface MIDI prenant en charge l'horodatage (telle que MIDI I/O), la fenêtre de configuration de MIDI Studio affiche à la fois les ports de sortie DirectMusic horodatés et les ports de sortie émulés dupliqués non horodatés.

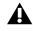

*Dans certains cas, vous devez quitter et relancer Pro Tools pour que les interfaces MIDI puissent charger ou décharger correctement leurs pilotes. Pour plus d'informations, consultez la documentation de votre interface MIDI.*

#### Liste des instruments

La liste des instruments répertorie tous les instruments que vous avez définis. Sélectionnez un instrument pour afficher ses propriétés dans la section Properties de la fenêtre.

#### Section Properties

Dans cette section, vous pouvez modifier les informations relatives aux nouveaux instruments ou aux instruments sélectionnés dans la liste des instruments.

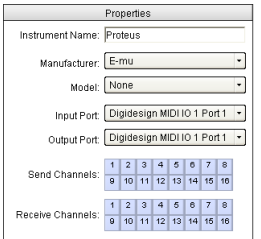

*Section Properties de la fenêtre MIDI Studio Setup*

L'affichage de la section Properties se modifie et indique les propriétés de l'instrument sélectionné dans la liste des instruments, si celui-ci a été défini précédemment.

#### Pour définir un instrument avec MIDI Studio Setup :

1 Sélectionnez Setup > MIDI > MIDI Studio.

2 Cliquez sur Create.

3 Dans le champ Instrument Name, tapez le nom de l'instrument, puis appuyez sur la touche Entrée.

*Si vous n'entrez pas le nom de l'instrument, le champ hérite automatiquement des informations contenues dans les menus contextuels Manufacturer et Model.*

4 Indiquez le fabricant et le modèle du nouveau périphérique dans les menus contextuels correspondants. Si le fabricant et le modèle de votre périphérique ne s'y trouvent pas, choisissez None (aucun).

5 Dans le menu contextuel Input, sélectionnez le port d'entrée de l'interface MIDI connectée au port de sortie MIDI de l'instrument.

6 Dans le menu contextuel Output, sélectionnez le port de sortie de l'interface MIDI connectée au port d'entrée MIDI de l'instrument.

7 Activez les canaux MIDI requis (1 à 16) pour les options Send Channel et Receive Channel, qui déterminent respectivement les canaux d'envoi et de réception MIDI.

#### Champ Instrument Name

Le nom de l'instrument actuellement sélectionné apparaît dans le champ Instrument Name. Ce nom est défini par l'utilisateur.

#### Manufacturer

Ce menu contextuel contient la liste des fabricants de matériel MIDI, Cette liste est élaborée à partir des fichiers de périphériques MIDI au format XML fournis avec l'installation Pro Tools.

*Pour plus d'informations, reportez-vous à la section ["Prise en charge de noms de patch MIDI",](#page-83-0)  [page 76.](#page-83-0)*

#### Menu déroulant Model

Ce menu contextuel contient la liste de périphériques MIDI regroupés par fabricant. Cette liste est issue des fichiers de périphériques MIDI au format XML contenus dans l'installation Pro Tools.

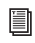

*Pour plus d'informations, reportez-vous à la section ["Prise en charge de noms de patch MIDI",](#page-83-0)  [page 76.](#page-83-0)*

#### Menu déroulant Input Port

Le menu contextuel Input Port contient la liste des ports d'entrée disponibles de l'interface MIDI. Parmi ces entrées figurent toutes les interfaces MIDI activées sur votre système. Ce menu permet de définir et d'afficher le port de l'interface MIDI par lequel les données MIDI sont envoyées, du périphérique MIDI externe spécifié dans le champ Instrument Name vers l'interface MIDI.

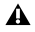

*Si vous choisissez la valeur None pour le port d'entrée, l'instrument défini n'apparaîtra pas dans le sélecteur d'entrée MIDI.*

#### Menu déroulant Output Port

Le menu contextuel Output Port contient la liste des ports de sortie disponibles de l'interface MIDI. Ce menu permet de définir et d'afficher le port par lequel les données MIDI sont envoyées, de l'interface MIDI vers le périphérique MIDI spécifié dans le champ Instrument Name.

*Si vous choisissez la valeur None pour le port de sortie, l'instrument défini n'apparaîtra pas dans le sélecteur de sortie MIDI.*

#### Grille Send Channels

La grille Send Channels définit les canaux d'envoi pour les périphériques MIDI spécifiés dans le champ Instrument Name.

#### Grille Receive Channels

La grille Receive Channels définit les canaux de réception pour les périphériques MIDI spécifiés dans le champ Instrument Name.

# <span id="page-83-0"></span>Prise en charge de noms de patch MIDI

Pro Tools est compatible avec le langage XML (Extensible Markup Language) pour l'archivage et l'importation des noms de patch des périphériques MIDI externes. Pro Tools installe les fichiers .midnam des noms de patch d'usine par défaut de nombreux périphériques MIDI standard. Ces fichiers résident dans des répertoires, triés par fabricant, sous Program Files\ Common Files\Digidesign\MIDI Patch Names\ Digidesign.

#### Pour importer des noms de patch MIDI dans Pro Tools :

1 Notez le nom du périphérique MIDI, indiqué dans la fenêtre MIDI Studio Setup (voir ["MIDI](#page-78-0)  [Studio Setup", page 71\)](#page-78-0).

2 Vérifiez si la sortie de la piste MIDI est correctement attribuée au périphérique MIDI.

3 Cliquez sur le bouton de sélection des patchs de la piste MIDI.

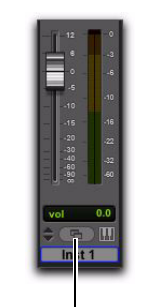

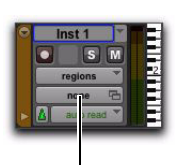

Bouton de sélection des patchs (fenêtre Edit)

Bouton de sélection des patchs (fenêtre Mix)

*Bouton Patch Select, fenêtre Edit*

4 Dans la boîte de dialogue Patch Select, cliquez sur Change.

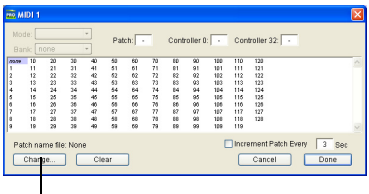

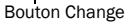

*Boîte de dialogue Patch Select*

5 Dans la boîte de dialogue Open, accédez au nom du fabricant sous Program Files\Common Files\Digidesign\MIDI Patch Names\Digidesign\<Nom\_Fabricant>, puis sélectionnez le fichier .midnam pour le périphérique MIDI.

6 Cliquez sur Open.

La liste des noms de patch s'inscrit dans la boîte de dialogue Patch Select et le menu contextuel Patch Name Bank s'affiche dans le coin supérieur gauche de la fenêtre.

| Bank: Programs 00 -         | Patch <sup>-</sup>                              | dyante>                        |                                           | Controller 0: 0 Controller 32:                  |            |
|-----------------------------|-------------------------------------------------|--------------------------------|-------------------------------------------|-------------------------------------------------|------------|
| 55.59<br><b>Saran Piano</b> | Sweden Fit 1<br>Harmonic Syn                    | <b>Dark 19741</b><br>Max Silve | <b>Evide</b> Steel<br><b>Nation Roose</b> | <b>Buzzy Fretz</b><br>Barr & Synth              |            |
| Hall Strings                | Beyond FM                                       | <b>Cole Trambona</b>           | <b>Incents</b>                            | Gilberton                                       |            |
| <b>In Chairlife</b>         | Kynte Forest                                    | Western Gen                    | <b>MontRate</b>                           | Pop Pad                                         |            |
| <b>Big City Brass</b>       | <b>Raline cia</b>                               | Share Recc Part                | Freezew                                   | Ran Invi                                        |            |
| Steven Say                  | Latin Drums                                     | Drei                           | NaiseFree 1 G                             | Melletyrolya                                    |            |
| <b>Accuration City</b>      | <b>Mod Dimer</b>                                | <b>Diffy Miles</b>             | <b>Dark Brazz</b>                         | Slopery Bass                                    |            |
| Modern Dir                  | Hamelkord                                       | Octave Choir                   | to Oct Banes                              | Hall2Strac <sup>es</sup>                        |            |
| Trunder Racc                | String Orch.                                    | Filtrano                       | Santhiball                                | Halt21inic**                                    |            |
| Meith from France           | Human Usinas                                    | <b>Thai Fort Hope</b>          | <b>Stane Road</b>                         | Winsten/Ward                                    |            |
| R1MyL1Fest                  | <b>Barbona Sax</b>                              | Medicina Drum                  | <b>Sep 19</b>                             | <b>STRINGER</b>                                 |            |
| <b>Diversity</b>            | Solo Thurseet                                   | <b>Darkrat Dean</b>            | fax for                                   | Sharp Edge                                      |            |
| ZoundTrav                   | 12 String                                       | Micho des 9                    | Squarichilead                             | <b>Librar</b>                                   |            |
| March Mr.                   | Modern Ham                                      | <b>FMstyleRano</b>             | Synth String                              | <b>Marcifical</b>                               |            |
| Thi Threat                  | <b>Str. Buffiano</b>                            | Istam Stries                   | <b>Seace Trret</b>                        | Solo Santh S                                    |            |
| <b>Book Dearce 1</b>        | Mothical Pad                                    | We Ave Flanges                 | <b>Maryl Thomas</b>                       | <b>Book Green</b>                               |            |
| Metal Vance                 | <b>Rano Bell</b>                                | Some of brake                  | Lishe Maillet                             | Animal 1 **                                     |            |
| Heaven                      | Not literet                                     | Hard Tress des                 | Constitutely                              | drámal **                                       |            |
| <b>Met. Flota</b>           | <b><i><u>Errovrean</u></i></b>                  | <b>Ball Game</b>               | <b>Hold R Samula</b>                      | <b>Bed Tires</b>                                |            |
| <b>B. Bane</b>              | <b>Cleveland</b>                                | Class form                     | Foro Drama                                | <b>McMelvier</b>                                |            |
| E. More Sack                | <b>Indian Advertiser</b>                        | <b>Monathers (Trad.)</b>       | <b>Distribute</b>                         | <b>Bone Earn</b>                                |            |
| <b>Velcey Falls</b>         | Latin Peco.                                     | <b>Mide Neck</b>               | Lucar Mindow                              | Terrolo Mar                                     |            |
| <b>Stereo Militard</b>      | Soare Ric Car                                   | <b>Saare Home</b>              | Reedy Keys                                | Delcimer                                        |            |
| <b>StreetHollows</b>        | <b>Grand Blass</b>                              | <b>River Ing</b>               | String South                              | <b>Rivie Haat</b>                               |            |
| Sho/PopBane                 | Flange String                                   | <b>BehandThan</b>              | <b>Jode Pad</b>                           | OAK Max                                         |            |
| Rao Racc                    | <b>INFIDE VALL</b>                              | Odd Viber                      | Selo Lead                                 |                                                 |            |
| Change                      | Patch name file: F-mu Proteus-1 midnam<br>Clear |                                |                                           | <b>Findrement Patch Every</b><br>Canrel<br>Done | $3 - 8$ ec |

*Boîte de dialogue Patch Select contenant les noms de patchs*

Une fois les noms de patch importés dans Pro Tools, vous pouvez les utiliser pour ce périphérique MIDI dans toutes les sessions.

#### Pour effacer des noms de patch :

Dans la boîte de dialogue Patch Select, cliquez sur Clear, puis sur Done.

*Vous pouvez modifier les fichiers .midnam dans un éditeur de texte. Vous pouvez également créer vos propres noms de patch à l'aide d'éditeurs ou de bibliothèques de noms de patch tiers.*

### annexe c

# Configuration et maintenance du disque dur

Il est recommandé de démarrer avec un disque audio externe ou secondaire interne venant d'être formaté. Il est également conseillé de défragmenter périodiquement le lecteur audio pour garantir des performances stables.

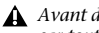

*Avant de formater le lecteur, effectuez une sauvegarde des données importantes qu'il contient, car toutes les données seront supprimées.*

# Enregistrement déconseillé sur le lecteur système

Il n'est pas recommandé de réaliser des enregistrements sur lecteur du système. En effet, les performances d'enregistrement et de lecture sur un lecteur système sont amoindries, ce qui se traduit par un nombre inférieur de pistes et de plug-in.

# Formats et types de disques durs pris en charge

#### Formats des disques durs

Mac : les systèmes Mac doivent utiliser des disques durs formatés avec le système de fichiers HFS ou HFS+ uniquement.

*Les disques durs HFS peuvent être utilisés comme disques de transfert uniquement.*

Windows : les systèmes Windows doivent utiliser des disques au format NTFS exclusivement.

*Les systèmes Windows prennent aussi en charge les disques durs formatés avec le système HFS+ (aussi appelés Mac OS étendu). Pour plus d'informations, reportez-vous au Guide de référence Pro Tools.*

Les performances du disque dur dépendent de facteurs tels que la configuration du système, le nombre de pistes, la fréquence d'échantillonnage de la session, le nombre de points d'édition, l'utilisation de crossfades et autres processus (tels que le Beat Detective) dans une session.

Pour connaître toutes les exigences en matière de disques durs, consultez le site Web de Digidesign à l'adresse :

www.digidesign.com/compatibility

### Disques durs SCSI

Les disques durs SCSI agréés Digidesign utilisant une carte d'adaptateur de bus hôte SCSI (HBA) agréée ou un connecteur HBA SCSI intégré sur la carte mère agréé (systèmes Windows), sont pris en charge pour la lecture et l'enregistrement avec Pro Tools.

Pour plus d'informations sur les disques SCSI (nombre de pistes, nombre de disques pris en charge, configuration), reportez-vous au site Web de Digidesign (www.digidesign.com/compatibility).

## Disques durs FireWire

Les lecteurs FireWire agréés Digidesign sont pris en charge pour la lecture et l'enregistrement avec Pro Tools. Sur les systèmes ne disposant pas de ports Fire Wire, il est recommandé d'utiliser un adaptateur hôte agréé Digidesign.

Pour plus d'informations sur les disques FireWire (nombre de pistes, nombre de disques pris en charge, configuration), reportez-vous au site Web de Digidesign (www.digidesign.com/compatibility).

## Disques durs IDE/ATA/SATA

Les lecteurs IDE/ATA/SATA internes agréés Digidesign sont pris en charge pour la lecture et l'enregistrement avec Pro Tools.

Pour plus d'informations sur le nombre de pistes disponibles avec des lecteurs internes, visitez le site Web de Digidesign ( www.digidesign.com/compatibility).

# Formatage d'un lecteur audio

# Formatage des lecteurs audio Mac

Pour des performances optimales, les lecteurs audio doivent être au format Mac OS Extended (Journaled).

#### Pour formater un lecteur audio :

1 Dans le dossier Applications/Utilitaires, démarrez le logiciel Utilitaire de disque.

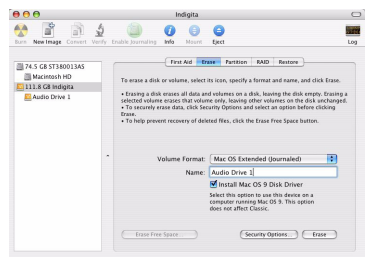

*Utilitaire de disque (Mac OS X)*

2 Cliquez sur l'onglet Effacer.

3 Dans la colonne à gauche de la fenêtre, sélectionnez le lecteur à initialiser.

*Si le lecteur contient déjà des données, assurez-vous d'en avoir effectué une sauvegarde avant d'effacer et de formater le disque.*

4 Sélectionnez le format Mac OS Extended (Journaled).

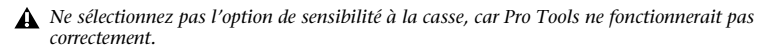

5 Tapez le nom du nouveau volume.

6 Si vous envisagez de connecter le lecteur à un ordinateur équipé du système d'exploitation Mac OS 9, sélectionnez Installer les pilotes Mac OS 9.

7 Cliquez sur Effacer.

Le lecteur intitulé du nom du nouveau volume s'affiche sur le bureau.

# Formatage des lecteurs audio Windows

Pour des performances optimales, les disques audio doivent être au format NTFS.

*Pro Tools prend uniquement en charge les lecteurs de base. Ne convertissez pas le lecteur en lecteur de type dynamique.*

#### Pour formater un lecteur audio :

1 Sous Windows Vista, sélectionnez Démarrer.

2 Cliquez avec le bouton droit de la souris sur Ordinateur (Windows Vista) ou sur Poste de travail (Windows XP) et sélectionnez Gérer.

3 Sous Stockage, sélectionnez Gestion des disques.

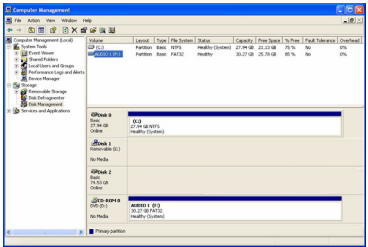

*Fenêtre de gestion des disques (Windows XP)*

4 Si le volume est sain, effectuez la procédure suivante :

*Les volumes sains sont des volumes déjà partitionnés et formatés.*

- Dans la fenêtre de gestion des disques, cliquez avec le bouton droit de la souris sur le disque dur que vous utiliserez pour l'audio et choisissez Formater.
- Dans la fenêtre Format, nommez le volume.
- Sélectionnez un système de fichiers. Pour des performances optimales, les lecteurs audio doivent être au format NTFS.
- Sélectionnez Effectuer un formatage rapide.
- Vérifiez que l'option Activer la compression des fichiers et dossiers n'est *pas* sélectionnée.
- Définissez la taille d'unité d'allocation sur la valeur par défaut.
- Cliquez sur OK.
- 5 Si le volume n'est pas alloué, effectuez la procédure suivante :
	- Dans la fenêtre de gestion des disques, cliquez avec le bouton droit de la souris sur le disque dur que vous utiliserez pour l'audio et choisissez Nouvelle partition.
	- Dans la fenêtre Assistant Création d'une nouvelle partition, cliquez sur Suivant.
	- A l'invite, sélectionnez le type de partition.

*Digidesign recommande d'utiliser des partitions principales plutôt que des partitions étendues.*

- Suivez les instructions à l'écran pour sélectionner une taille et définir les autres paramètres de la nouvelle partition.
- A l'invite, sélectionnez un système de fichiers. Pour des performances optimales, les lecteurs audio doivent être au format NTFS.
- Sélectionnez Effectuer un formatage rapide.
- Vérifiez que l'option Activer la compression des fichiers et dossiers n'est pas sélectionnée.
- Définissez la taille d'unité d'allocation sur la valeur par défaut.
- Cliquez sur OK.

# Partition des disques

Le partitionnement entraîne la création d'un ou plusieurs volumes logiques sur un lecteur physique, selon une procédure comparable à la création de disques durs virtuels. Ces partitions peuvent alors être formatées avec le système de fichiers (NTFS pour Windows ou HFS+ pour Mac).

- *Le système Mac OS permet aux disques d'une capacité supérieure à 4 096 Mo d'être considérés comme des volumes entiers. Vous devez initialiser les disques à l'aide d'un utilitaire de disque pouvant détecter une limite de 2 téraoctets. La taille d'un fichier audio individuel Pro Tools ne peut pas excéder 3,4 Go.*
- *Windows XP permet aux disques formatés à l'aide du système de fichiers NTFS d'être considérés comme des volumes entiers. La taille d'un fichier audio individuel Pro Tools ne peut pas excéder 3,4 Go.*

#### Temps de recherche sur disques partitionnés

Les temps de recherche sont en réalité plus rapides sur les disques partitionnés (à condition que les opérations de lecture et d'écriture soient réalisées sur une seule partition), car les têtes limitent leur recherche à la partition, au lieu de l'étendre à l'intégralité du disque dur.

L'utilisation de partitions de petite taille permet d'améliorer les performances du système, au détriment de l'espace de stockage, qui lui, est beaucoup plus réduit. Lors du partitionnement d'un disque, il est nécessaire de rechercher un compromis répondant à vos besoins en matière de performance et de stockage.

*Au cours d'une session, évitez de répartir des fichiers audio sur plusieurs partitions d'un même disque, car cela risque d'avoir une incidence négative sur les performances du disque.*

# Défragmentation d'un lecteur audio

# Systèmes Mac

Lorsque vous travaillez sur des fichiers volumineux (par exemple des fichiers vidéo), vous pouvez limiter la fragmentation en sauvegardant les fichiers importants sur un autre disque, en effaçant le contenu du disque dur, puis en copiant de nouveau les fichiers (plutôt que de défragmenter le disque).

# Systèmes Windows

Pensez à *défragmenter* régulièrement les lecteurs audio afin de stabiliser les performances du système.

Pour optimiser l'efficacité de l'enregistrement et de la lecture, les données doivent être écrites sur le disque dur de manière contiguë. Ceci permet de réduire le temps d'accès aux données à lire. Un ordinateur ne peut malheureusement pas toujours procéder au stockage de fichiers audio de cette manière. Les données sont écrites sur le disque à l'endroit où de l'espace libre est disponible.

Lors d'un enregistrement multipiste, les pistes audio sont écrites sur des fichiers répartis à intervalles réguliers sur le disque. Même si les fichiers individuels ne sont pas fragmentés, il est possible que les pistes soient trop espacées, ce qui augmente considérablement le temps d'accès aux données. En outre, l'espace disque disponible restant n'est pas contigu, ce qui multiplie les chances d'une fragmentation des fichiers lors des transmissions d'enregistrements suivantes.

Une fragmentation accrue multiplie également les risques d'erreurs au niveau du disque, ce qui peut entraver la lecture des données audio et provoquer des erreurs de fonctionnement.

*Sur un PC, pour éviter toute fragmentation, formatez les disques possédant des clusters de grande taille (32 Ko par exemple).*

### Optimisation (défragmentation) des disques durs

Pour éviter toute fragmentation, vous pouvez optimiser le disque dur et ainsi stocker les fichiers de façon contiguë. La plupart des logiciels d'optimisation permettent d'exécuter une vérification sur un disque, afin de déterminer le pourcentage de fragmentation. Si le disque présente les signes d'une fragmentation modérée ou accentuée, il est conseillé de l'optimiser.

Si vous utilisez le système pour la réalisation de nombreuses éditions ou si vous supprimez régulièrement des fichiers audio ou de fondu de votre disque dur, vous risquez de devoir défragmenter les disques une fois, voire deux fois par semaine, car la fragmentation des disques durs, même de grande taille, prend peu de temps.

#### Sauvegarde des données avant optimisation

Les fichiers du disque dur étant réécrits lors de l'optimisation, réalisez toujours une copie de sauvegarde de ces données avant de défragmenter le disque dur. Vous devez également vous servir d'un utilitaire de disque dur pour localiser et résoudre tout problème avant l'optimisation des données ou la réinitialisation de vos disques. Si les répertoires du disque dur sont endommagés avant la défragmentation, vous risquez de perdre un grand volume de données.

#### Défragmentation des lecteurs audio Windows

#### Pour défragmenter un lecteur audio (Windows Vista) :

- 1 Sélectionnez Démarrer > Panneau de configuration.
- 2 Cliquez sur Système et maintenance.
- 3 Cliquez sur Informations et outils de performance.
- 4 Cliquez sur Outils avancés.
- 5 Cliquez sur Ouvrir le défragmenteur de disque.
- 6 Dans la fenêtre Défragmenteur de disque, cliquez sur le bouton Défragmenter maintenant.
	- *La commande Défragmenter maintenant effectue la défragmentation de la totalité de vos disques durs. Cette opération peut prendre un certain temps, en particulier sur les systèmes possédant plusieurs disques.*

*Les utilisateurs expérimentés peuvent utiliser l'outil de ligne de commande Defrag.exe pour défragmenter des disques individuellement. Pour tout renseignement complémentaire, reportez-vous à la documentation Windows Vista.*

#### Pour défragmenter un lecteur audio (Windows XP) :

- 1 Cliquez avec le bouton droit de la souris sur Poste de travail, puis sélectionnez Gérer.
- 2 Sous Stockage, sélectionnez Défragmenteur de disque.

3 Dans la fenêtre de défragmentation de disque, sélectionnez le lecteur que vous souhaitez défragmenter.

4 Cliquez sur Défragmenter et suivez les instructions à l'écran.

Lorsque la défragmentation est terminée, fermez la fenêtre Gestion de l'ordinateur.

# Utilisation de disques Mac sur des systèmes Windows

Pro Tools pour Windows permet d'enregistrer et de lire des sessions directement à partir d'un disque formaté Mac ( HFS+) connecté à un système Windows. Cette fonctionnalité nécessite que l'ensemble des sessions Mac et fichiers audio soient stockés sur des disques formatés Mac.

Au cours de l'installation de Pro Tools, veillez à sélectionner l'option Mac HFS+ Disk Support. elle permet au système Pro Tools de lire, d'écrire, d'enregistrer et de relire des données à partir de disques au format Mac HFS+.

*Pour plus d'informations sur l'utilisation de l'option Mac HFS+ Disk Support, consultez le manuel Mac HFS+ Disk Support Option Guide. Pour plus d'informations sur le partage de sessions entre les systèmes Mac et Windows, consultez le Guide de référence de Pro Tools.*

# Formatage et maintenance de disques HFS+

Pour formater et partitionner un disque HFS+, connectez les disques à un ordinateur Mac et ouvrez l'utilitaire de disque d' Apple OS X.

# Espace de stockage du disque dur

Les pistes audio mono enregistrées en résolution 16 bits à 44,1 kHz (qualité CD) nécessitent environ 5 Mo d'espace disque par minute. Les mêmes pistes enregistrées en résolution 24 bits requièrent environ 7,5 Mo par minute.

Les pistes audio stéréo enregistrées en résolution 16 bits à 44,1 kHz (qualité CD) nécessitent environ 10 Mo d'espace disque par minute. Les mêmes pistes enregistrées en résolution 24 bits requièrent environ 15 Mo par minute.

Le [tableau 1](#page-96-0) indique la quantité d'espace disque nécessaire en fonction du nombre et de la durée des pistes.

| Nombre de pistes et durée                           | 16 bits à<br>44.1 kHz | 16 bits à<br>48 kHz | 24 bits à<br>44.1 kHz | 24 bits à<br>48 kHz |
|-----------------------------------------------------|-----------------------|---------------------|-----------------------|---------------------|
| 1 piste mono, 1 minute                              | 5 Mo                  | 5.5 Mo              | 7.5 Mo                | 8,2 Mo              |
| 1 piste stéréo (ou deux pistes<br>mono), 5 minutes  | 50 Mo                 | 55 Mo               | 75 Mo                 | 83 Mo               |
| 1 piste stéréo (ou deux pistes<br>mono), 60 minutes | 600 Mo                | 662 Mo              | 900 Mo                | 991 Mo              |
| 24 pistes mono, 5 minutes                           | 600 Mo                | 662 Mo              | 900 Mo                | 991 Mo              |
| 24 pistes mono, 60 minutes                          | 7 Go                  | 7.8 Go              | 10.5 Go               | 11,6 Go             |
| 32 pistes mono, 5 minutes                           | 800 Mo                | 883 Mo              | 1.2 <sub>Go</sub>     | 1.3 <sub>Go</sub>   |
| 32 pistes mono, 60 minutes                          | 9,4 Go                | 10.4 Go             | 14 Go                 | 15,4 Go             |

<span id="page-96-0"></span>*Tableau 1. Espace disque requis pour les pistes audio (exemples de sessions à 44,1 kHz et 48 kHz)*

# Dépannage

# Sauvegarde de votre travail

Il est vivement conseillé de sauvegarder régulièrement votre travail, en particulier avant de modifier la configuration du système.

#### Sauvegarde des données d'une session

Sauvegardez fréquemment les informations et les données audio d'une session. De nombreux supports, tels que les disques durs supplémentaires, les graveurs de CD/DVD, les systèmes de sauvegarde automatique sur bande et les lecteurs optiques haute capacité permettent de sauvegarder des projets de différentes tailles.

Le meilleur moyen de sauvegarder une session dans sa totalité est d'utiliser la commande Save Copy In. Cette commande permet d'enregistrer sous un nouvel emplacement le fichier de la session ainsi que les fichiers qui lui sont associés.

*En outre, la fonction Auto Save Backup de la page Operation Preferences permet une sauvegarde automatique du fichier de session pendant l'exécution de Pro Tools.*

#### Sauvegarde de la configuration du système

Une fois la configuration de Pro Tools et du système terminée, enregistrez une image de votre disque système à l'aide d'un utilitaire de sauvegarde tel que Norton Ghost (Windows) ou Bombich Carbon Copy Cloner (Mac). Cette opération vous permet, en cas de problèmes, de restaurer rapidement la configuration et les paramètres de votre système.

# Problèmes courants

# Pro Tools ne démarre pas

#### Problème

Lorsque vous cliquez deux fois sur l'application Pro Tools ou sur un fichier de session Pro Tools, l'application ne se lance pas ou affiche un message d'erreur.

#### Solutions possibles

- Assurez-vous que l'ordinateur dispose de suffisamment de RAM pour lancer Pro Tools.
- Essayez de redémarrer tout le système. Mettez hors tension les interfaces audio, les périphériques et l'ordinateur, puis remettez-les sous tension dans l'ordre qui convient.
- Si vous avez tenté de lancer Pro Tools en cliquant deux fois sur un fichier de session Pro Tools, procédez comme suit :
	- Fermez les messages d'erreur éventuels.
	- Cliquez deux fois sur l'application Pro Tools.
	- Dans Pro Tools, sélectionnez File > Open Session pour ouvrir la session.
- Réinstallez le logiciel Pro Tools à l'aide du disque d'installation Pro Tools.

## L'interface audio n'est pas reconnue

#### Problème

Au lancement, Pro Tools ne reconnaît pas une interface audio ou une interface audio connectée n'est pas disponible.

## Solutions possibles

 Eteignez votre ordinateur et vérifiez que tous les câbles sont correctement reliés à l'ordinateur et aux interfaces audio.

Vérifiez que les paramètres de la boîte de dialogue Hardware Setup sont corrects.

 Essayez de débrancher Mbox 2 Micro du port USB de votre ordinateur, puis de le brancher à nouveau. Si le voyant USB ne s'allume pas, éteignez l'ordinateur, déconnectez Mbox 2 Micro, puis redémarrez l'ordinateur. Ensuite, connectez de nouveau le système Mbox 2 Micro.

## Facteurs de performances

Un certain nombre de conditions peuvent altérer les performances de Pro Tools, à savoir :

Connexions réseau : fermez toutes les connexions de réseau si elles ne sont pas utilisées pour l'échange de données audio en réseau.

Applications d'arrière-plan : tous les utilitaires logiciels qui s'exécutent en arrière-plan ou provoquent une activité du disque (logiciels antivirus, optimiseurs de disque ou sauvegarde de fichiers) doivent être désactivés ou supprimés.

Economiseurs d'écran : il est conseillé de désactiver les économiseurs d'écran de votre ordinateur avant d'exécuter Pro Tools.

Fonctionnalités d'économie d'énergie : certaines fonctionnalités automatiques d'économie d'énergie, par exemple, celles qui ralentissent le disque dur, peuvent altérer les performances de Pro Tools. Il est préférable de les désactiver.

# Avant d'appeler le support technique de Digidesign

# Enregistrez votre système

Enregistrez immédiatement votre produit après avoir pris connaissance des informations contenues dans le formulaire d'enregistrement Digidesign fourni avec le système Pro Tools. En vous enregistrant, vous bénéficiez d'une assistance technique gratuite ainsi que d'offres de mises à jour. Il s'agit donc d'une étape importante pour tout nouvel utilisateur.

# Rassemblement d'informations importantes

Digidesign souhaite vous aider à résoudre vos problèmes le plus rapidement et le plus efficacement possible. En réunissant les informations ci après avant de contacter le support technique, vous faciliterez le diagnostic de votre problème. Prenez quelques minutes pour réunir ces informations élémentaires.

#### Informations sur le système

*L'ordinateur :*

- marque, modèle, vitesse du processeur ;
- quantité de RAM ;
- système d'exploitation (version de Mac OS ou de Windows) ;
- pilotes, utilitaires de disque et toute application relative au système installé.

#### *Le dispositif Digidesign :*

• type de cartes, d'interfaces ou de périphériques.

#### *Les disques durs :*

- marque, modèle ;
- taille du disque dur (Go) ;
- vitesse du disque (en trs/mn) ;
- type de disque (SCSI, FireWire, IDE/ATA) ;
- utilitaire servant à formater le disque dur ;
- nombre et taille des partitions du disque.

#### *Les logiciels Digidesign :*

- version du logiciel Pro Tools ;
- version du plug-in ;
- autres logiciels Digidesign ;
- autres plug-in fournis par des partenaires de développement de Digidesign.

#### *Autre dispositif*

Pour plus de détails sur le fonctionnement, consultez la documentation du fabricant.

Les composants de dispositif supplémentaires les plus utilisés sont les suivants :

- cartes 1394 (FireWire) pour les systèmes Windows (fabricant, modèle) ;
- cartes d'acquisition vidéo (fabricant, modèle).

Reportez-vous aux informations de compatibilité les plus récentes pour vous assurer que votre dispositif peut prendre en charge le système Pro Tools, sur le site Web de Digidesign, à l'adresse :

www.digidesign.com/compatibility

#### *Autres logiciels*

Si vous utilisez d'autres applications audio ou vidéo, consultez la documentation du fabricant pour en savoir plus sur leur fonctionnement.

En cas de problème, répertoriez tous les autres logiciels en cours de fonctionnement.

### Informations de diagnostic

Notez toutes les erreurs de DAE ou autres codes d'erreur rencontrés. Vérifiez également si le problème peut se reproduire dans des conditions différentes, par exemple, avec une autre session ou après la modification de paramètres tels que la taille du buffer matériel.

### annexe e

# Ressources

Que vous soyez un utilisateur averti ou que vous débutiez avec Pro Tools, nous vous incitons vivement à lire et à utiliser les nombreux guides fournis par Pro Tools. De nombreuse ressources sont également disponibles en ligne et vous fournissent toutes les informations nécessaires, notamment des astuces et des réponses aux questions que vous vous posez sur les produits Pro Tools.

# A propos des guides Pro Tools

Outre les manuels imprimés ayant pu être fournis avec votre système, les versions PDF des manuels imprimés et de nombreux guides Pro Tools et fichiers Lisez-moi sont installés automatiquement au cours de l'installation de Pro Tools. Les fichiers PDF Digidesign se trouvent dans le dossier Digidesign/Documentation de votre disque local.

*Des copies imprimées du Guide de référence Pro Tools et d'autres documents sont accessibles à partir de DigiStore à l'adresse www.digidesign.com.*

### Version imprimée du guide d'installation

La version imprimée du *Guide d'installation* de votre système fournit des instructions détaillées pour l'installation et la configuration logicielle et matérielle afin d'obtenir des performances optimales.

### Version imprimée du Guide d'introduction à Pro Tools

La version imprimée du *Guide d'introduction à Pro Tools LE* comprend des didacticiels sur l'utilisation de Pro Tools (notamment sur la procédure d'enregistrement dans une session Pro Tools, l'importation de contenu audio à partir d'un CD et la création d'un CD audio à partir d'une session Pro Tools).

## Guides accessibles dans Pro Tools

Les principaux guides Pro Tools sont accessibles à partir du menu d'aide de Pro Tools. (Choisissez le menu Help, puis sélectionnez le guide de votre choix.)

à savoir :

- le *Guide des raccourcis*, qui fournit une liste exhaustive de raccourcis clavier et contextuels pour Pro Tools ;
- le *Guide des plug-in DigiRack* qui détaille l'utilisation des plug-in Digidesign inclus dans Pro Tools pour le traitement audio en temps réel et des fichiers ;
- le *Guide des menus Pro Tools*, qui répertorie tous les menus de Pro Tools ;
- le *Guide de référence Pro Tools,* qui décrit en détails le fonctionnement du logiciel Pro Tools.

# Documentation installée automatiquement avec Pro Tools

Lorsque vous installez Pro Tools, vous disposez de versions PDF de nombreux guides et fichiers Lisez-moi de Pro Tools. Cette documentation se trouve aux emplacements suivants :

Mac : Macintosh HD/Applications/Digidesign/Documentation

Windows : C:\Program Files\Digidesign\Documentation

*Pour afficher ou imprimer les versions PDF, utilisez Adobe Reader ou Apple Preview (Mac uniquement).*

#### Fichiers Lisez-moi

ils contiennent les informations les plus récentes et les problèmes connus inhérents aux configurations des logiciels et des dispositifs Pro Tools. Les fichiers Lisez-moi sont ajoutés au dossier Documentation à l'installation de Pro Tools.

# A propos de www.digidesign.com

Le site Web de Digidesign (www.digidesign.com) est la meilleure source d'informations en ligne pour optimiser votre logiciel Pro Tools. Vous trouverez ci-après quelques exemples des services et fonctions disponibles.

Enregistrement du produit : enregistrez votre produit en ligne.

Assistance et téléchargements : dans cette section, vous pouvez contacter l'assistance technique ou le service clientèle de Digidesign, télécharger des mises à jour logicielles et les dernières versions des manuels en ligne, consulter les documents sur la compatibilité avec les différents systèmes d'exploitation et la base de recherche en ligne (Answerbase) ou vous inscrire au forum de discussion Pro Tools (à partir de la section Conférences d'utilisateurs Digidesign).

Formation : étudiez directement en ligne ou découvrez les méthodes de formation utilisées dans les centres de formation certifiés Pro Tools.

Produits et développeurs : découvrez les produits Digidesign, nos partenaires de développement ainsi que leurs plug-in, applications et matériels et téléchargez des logiciels démo.

Actualité et événements : accédez aux informations de dernière minute publiées par l'équipe de Digidesign et inscrivez-vous pour obtenir une démo de Pro Tools.

Pro Tools Accelerated Videos : regardez cette série de vidéos didacticielles gratuites. Les vidéos de la série Accelerated Videos sont conçues pour vous permettre une prise en main rapide de Pro Tools et de ses plug-in.

#### Ressources utiles en ligne

Voici une liste de ressources en ligne qui peuvent vous être utiles :

• Pour trouver des informations utiles et des astuces et obtenir de l'aide, visitez le site de la communauté mondiale des utilisateurs de Pro Tools sur le forum Digidesign® User Conference (DUC) à l'adresse :

http://duc.digidesign.com

• Pour toute question concernant l'installation, consultez la base de recherche en ligne de Digidesign à l'adresse :

http://www.digidesign.com/answerbase

• Si vous ne trouvez pas la réponse à votre question sur le forum ou dans la base de recherche, contactez le service de support de Digidesign en remplissant le formulaire en ligne à l'adresse :

http://www.digidesign.com/tsr
# index

# A

Alimentation fantôme [60](#page-67-0) indicateur [53](#page-60-0) utilisation [53](#page-60-1), 60 Alimentation, para[mètres de gestion \(Windows\)](#page-67-1) [44](#page-51-0) ASIO, pilote (pour Windows) [21](#page-28-0) Assistance technique [94](#page-101-0) Audio MIDI Setup (AMS) (Mac) [63](#page-70-0) Autorisation de Pro Tools LE Mac<sub>10</sub> Windows [19](#page-26-0)

#### B

Buffer de plug-in de streaming [34](#page-41-0)

# C

Cartes réseau (Windows), désactivation [47](#page-54-0) Casque commande Gain [50](#page-57-0) sortie [49](#page-56-0) Connexion de Mbox 2 Mini, Mac [9](#page-16-0) Connexions réseau [93](#page-100-0) Contrôle de compte d'utilisateur désactivation [46](#page-53-0) CPU Usage Limit, paramètre [29](#page-36-0)

#### D

Désinstallation de Pro Tools Mac [14](#page-21-0) Windows [23](#page-30-0) Disque dur configuration requise [4](#page-11-0) espace requis [89](#page-96-0) FireWire, configuration requise [80](#page-87-0) format de disque [79](#page-86-0) formatage [81](#page-88-0), [83](#page-90-0)

IDE/ATA, configuration requise [80](#page-87-1) maintenance [79,](#page-86-1) [85](#page-92-0) optimisation [86](#page-93-0) partitionnement [84](#page-91-0) SCSI, configuration requise [80](#page-87-2)

#### E

Economiseurs d'écran [93](#page-100-1) Ecoute 50 Elémen[ts lancés au démarrage \(Windows\),](#page-57-1)  désactivation [48](#page-55-0) Entrée, gain [51](#page-58-0)

### F

FireWire, configuration requise [80](#page-87-0) Formatage de disque Mac [81](#page-88-0) Windows [83](#page-90-0)

### G

Gain casque [50](#page-57-0) entrée [51](#page-58-0)

#### I

I/O Setup, boîte de dialogue, Windows [36](#page-43-0) IDE/ATA, configuration requise [80](#page-87-1) Ignore Errors During Playback/Record, option [30](#page-37-0) Indexation Spotlight (Mac), désactivation [41](#page-48-0) Indicateur alimentation fantôme [53](#page-60-0) connexion USB [51](#page-58-1) Indicateur de connexion USB [51](#page-58-1)

Installation de Pro Tools LE, Windows [16](#page-23-0) Installation de QuickTime (pour Windows) [19](#page-26-1) Internet site [99](#page-106-0)

# L

Latence [50](#page-57-2)

#### M

Maintenance de disque [79](#page-86-1) Mbox 2 Mini connexion (Mac) [9](#page-16-0) fonctions [1](#page-8-0) panneau arrière [52](#page-59-0) panneau avant [49](#page-56-1) MIDI configuration (pour Mac) [63](#page-70-0) configuration (pour Windows) [71](#page-78-0) MIDI Studio Setup (MSS) (pour Windows) [71](#page-78-0) Minimize Additional I/O Latency, option [30](#page-37-1) Mix, commande (Mbox 2 Mini) [50](#page-57-3)

### O

Optimisation des disques durs [86](#page-93-1) Optimisation du système Mac [38,](#page-45-0) [39](#page-46-0) Windows [47](#page-54-1) Option DMA (Windows), activation [43](#page-50-0)

#### P

Paramètres de gestion de l'alimentation Mac [39](#page-46-1) Paramètres système affectaction de mémoire système [33](#page-40-0) buffer de lecture DAE, taille [31](#page-38-0) buffer de plug-in de streaming [34](#page-41-0) buffer matériel, taille [27](#page-34-0) fréquence d'échantillonnage [35](#page-42-0) I/O Setup [36](#page-43-0) pourcentage d'utilisation du processeur [29](#page-36-0) taille du buffer de plug-in de streaming [33](#page-40-1) taille du cache [32](#page-39-0)

Partition des disques durs [84](#page-91-0) Patch Select, boîte de dialogue Mac [69](#page-76-0) Windows [77](#page-84-0) Pilote audio ASIO, pilote (pour Windows) [21](#page-28-0) pilote CoreAudio (pour Mac) [12](#page-19-0) WaveDriver, pilote (pour Windows) [22](#page-29-0) Pilote CoreAudio (pour Mac) [12](#page-19-0) Playback Engine, paramètre RTAS Processors [28](#page-35-0) Plug-in, paramètre RTAS Processors [28](#page-35-0) Pour régler les performances des applications (Windows) [47](#page-54-2) Pro Tools LE Configuration (pour Windows) [26](#page-33-0) fonctionnalités [2](#page-9-0) installation (pour Windows) [16](#page-23-0) session de démonstration (Mac) [13](#page-20-0) session de démonstration (Windows) [22](#page-29-1) suppression (Mac) [14](#page-21-0) suppression (Windows) [23](#page-30-0)

# Q

QuickTime, installation (pour Windows) [19](#page-26-1)

#### R

Ratio, commande (Mbox 2 Mini) [50](#page-57-3) RTAS Processors, paramètre [28](#page-35-0)

#### S

Sample Rate [35](#page-42-0) SCSI, configuration requise [80](#page-87-2) Source, sélection [53](#page-60-2) Suppression de Pro Tools Mac [14](#page-21-0) Windows [23](#page-30-0) Système affectation de mémoire [33](#page-40-0) arrêt [26](#page-33-1) démarrage [25](#page-32-0) optimisations facultatives (Windows) [47](#page-54-3) optimisations recommandées (Windows) [46](#page-53-1) optimisations requises (Windows) [43](#page-50-1)

# T

Taille du buffer lecture DAE [31](#page-38-0) matériel [27](#page-34-0) plug-in de streaming [33](#page-40-1) Taille du cache [32](#page-39-0) Touche de raccourci [5](#page-12-0)

### W

WaveDriver (pour Windows) [22](#page-29-0)

ŋ digidesign A Grosse of **Avid** 

www.digidesign.com

#### **DIGIDESIGN**

2001 Junipero Serra Boulevard Daly City, CA 94014-3886 Tél. : 650.731.6300 Fax : 650.731.6399 Etats-Unis

#### **ASSISTANCE TECHNIQUE**

Tél. : 650.731.6100 Fax : 650.731.6375

**INFORMATIONS SUR**  Tél. : 800.333.2137 *(Etats-Unis)* **LES PRODUITS** *(Etats-Unis)*

#### **BUREAUX INTERNATIONAUX**

Visitez le site Web de Digidesign pour de plus amples informations